YOUR CONSTRUCTION TECHNOLOGY PROVIDER

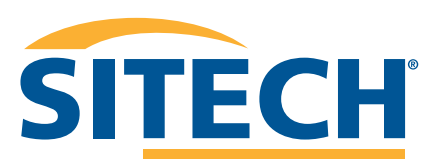

# **Field Reference Guides**

#### EARTHWORKS EXCAVATOR VERSION 2.9

**SITECH SOUTHWEST SITECHSW.COM**

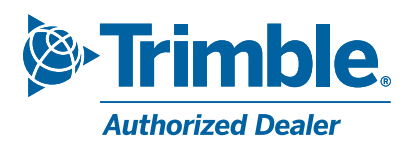

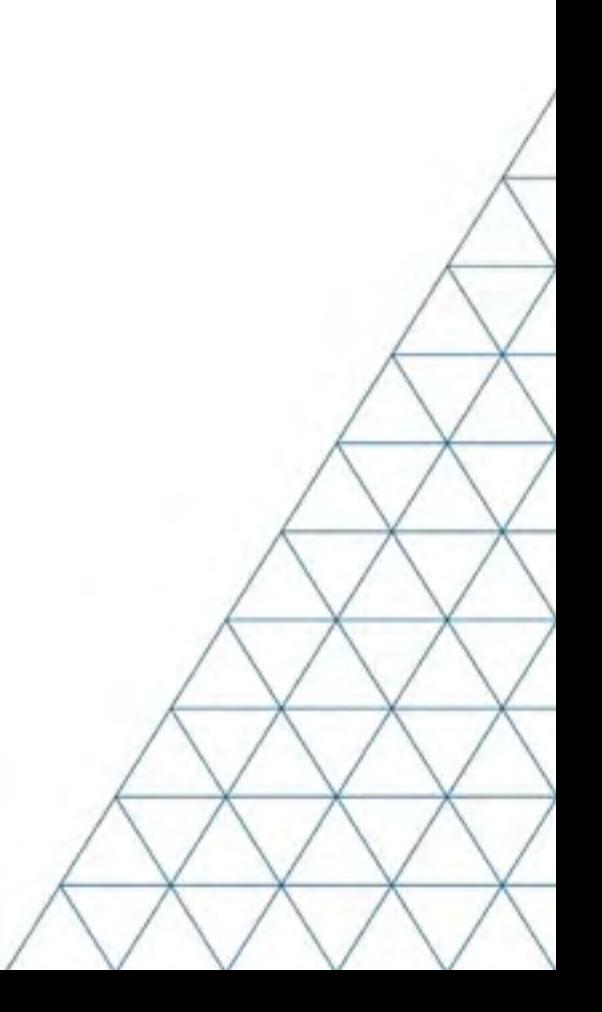

## System: Earthworks Excavator Version: 2.9

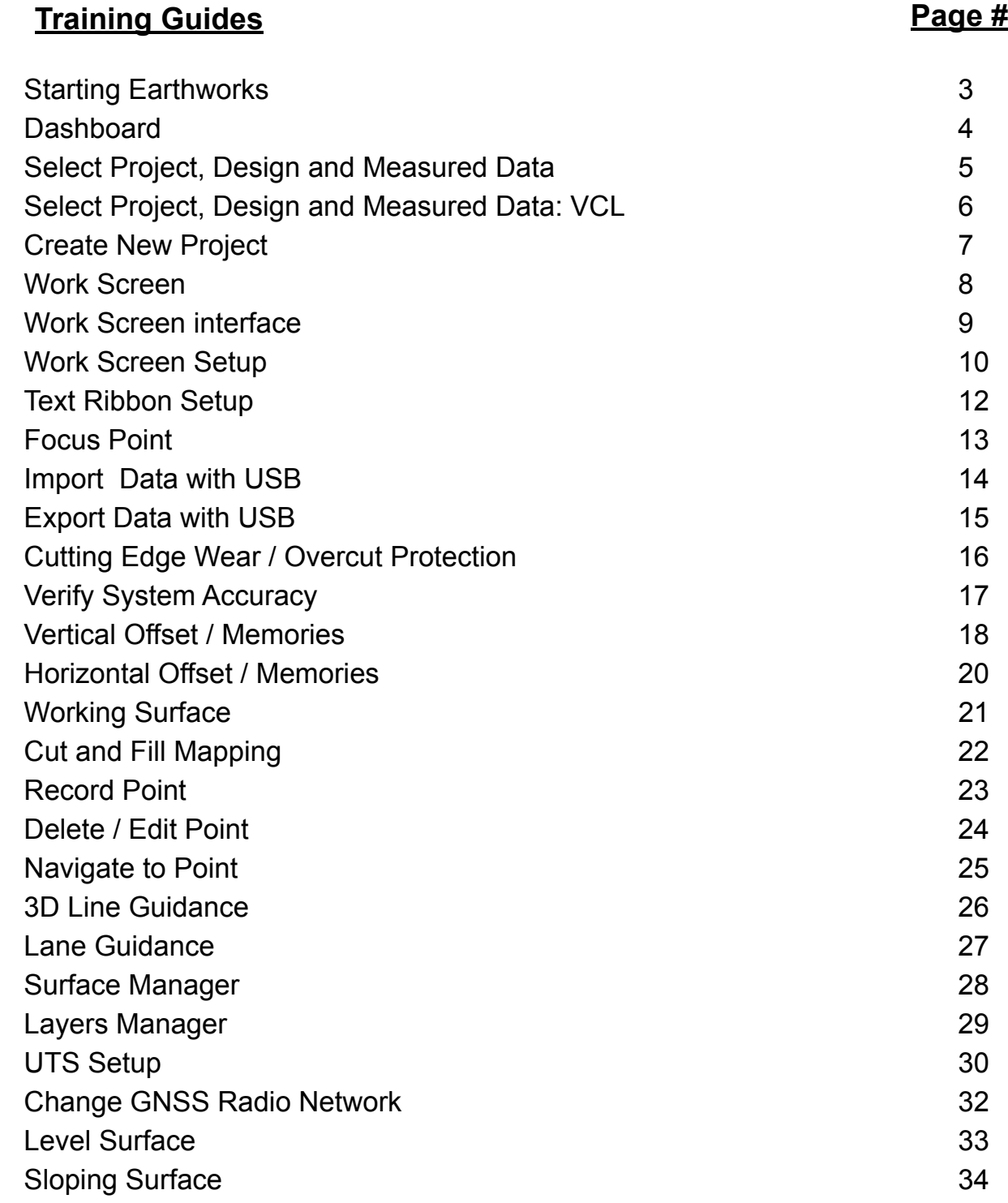

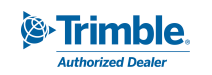

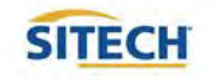

# **TRAINING CHECKLIST SITECH TECHNOLOGY DEALER**

#### System: Earthworks Excavator

## Version: 2.9

#### **Training Checklist Page #**

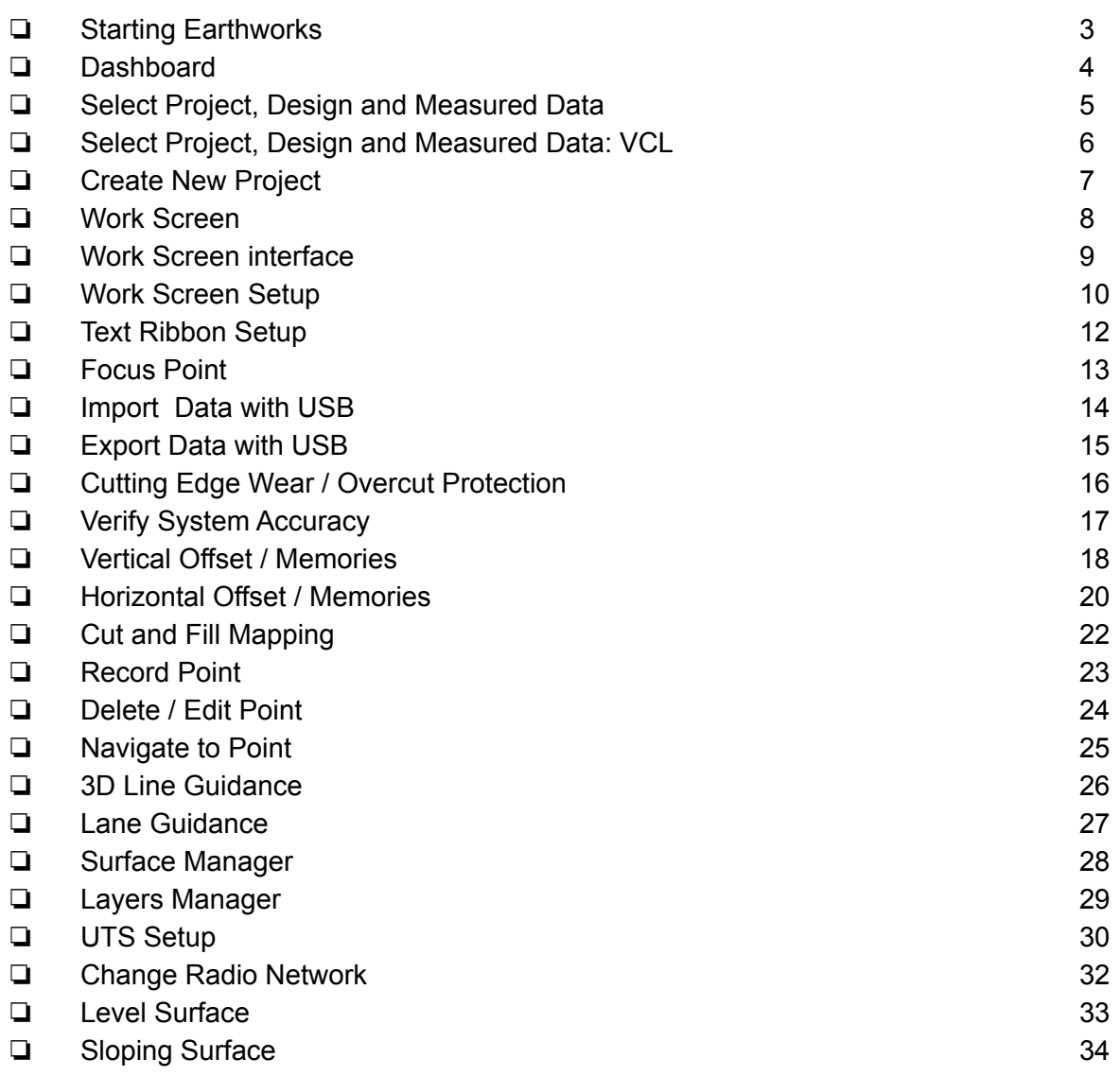

#### **Customer Copy**

#### **Training Acknowledgement:**

# **TRAINING CHECKLIST SITECH TECHNOLOGY DEALER**

#### System: Earthworks Excavator

#### Version: 2.9

#### ❏ Starting Earthworks 3 ❏ Dashboard 4 ❏ Select Project, Design and Measured Data 5 ❏ Select Project, Design and Measured Data: VCL 6 ❏ Create New Project 7 ❏ Work Screen 8 ❏ Work Screen interface 9 ❏ Work Screen Setup 10 ❏ Text Ribbon Setup 12 ❏ Focus Point 13 ❏ Import Data with USB 14 ❏ Export Data with USB 15 ❏ Cutting Edge Wear / Overcut Protection 16 ❏ Verify System Accuracy 17 ❏ Vertical Offset / Memories 18 ❏ Horizontal Offset / Memories 20 ❏ Cut and Fill Mapping 22 ❏ Record Point 23 ❏ Delete / Edit Point 24 ❏ Navigate to Point 25 ❏ 3D Line Guidance 26 ❏ Lane Guidance 27 ❏ Surface Manager 28 ❏ Layers Manager 29 ❏ UTS Setup 30 ❏ Change Radio Network 32 ❏ Level Surface 33 ❏ Sloping Surface 34

**Training Checklist Page #**

#### **SITECH Copy**

**Training Acknowledgement:**

#### Starting Earthworks

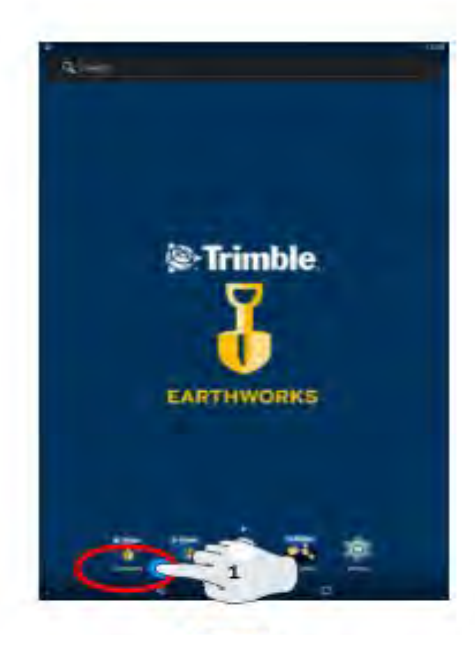

**1. Touch EarthWorks**

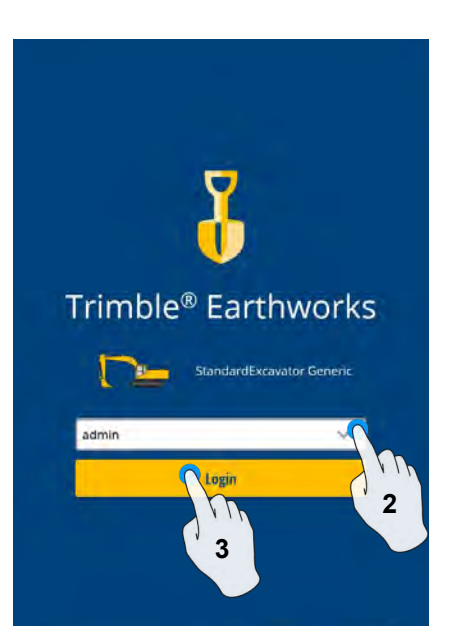

- **2. Select Operator**
- **3. Enter Password if required and touch Login**

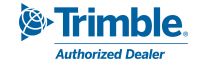

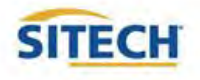

## **Dashboard**

#### Machine Setup

**Guidance** 

- **Position Source**
- Correction Source

**Attachments** 

Attachment Name

#### Job Setup

- Select or Create project
- **Select or Create Design** Select or Create new
- Measured Data Folder
- Select Mode: Depth and Slope, Design, Infield

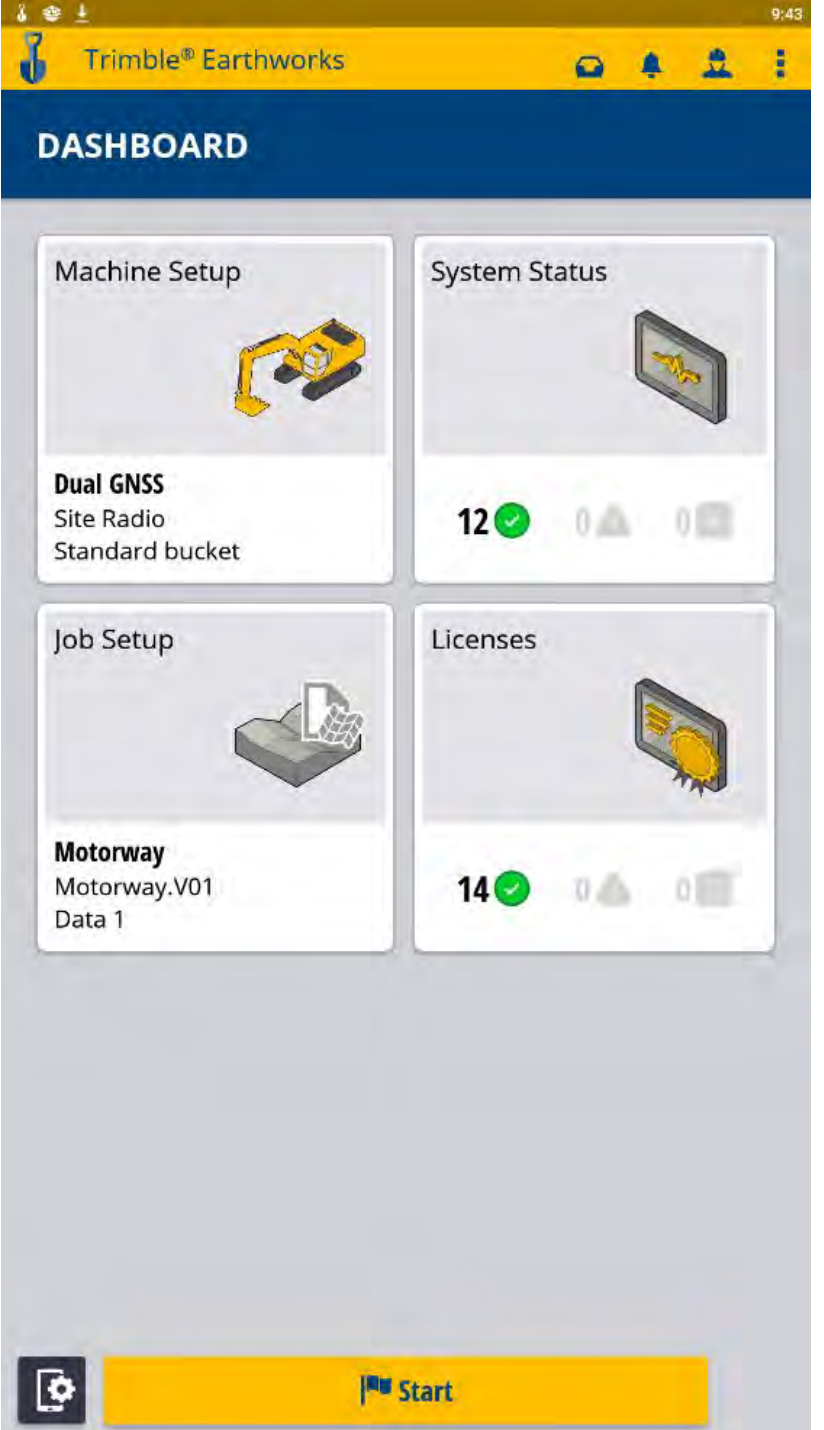

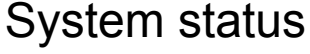

- **Status of Devices**
- Component warnings

#### Licenses

- EC520 License
- TD520 License
- **GNSS Receiver Licenses**

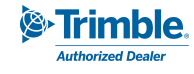

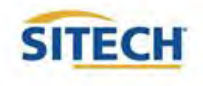

# Select Project, Design and Measured Data

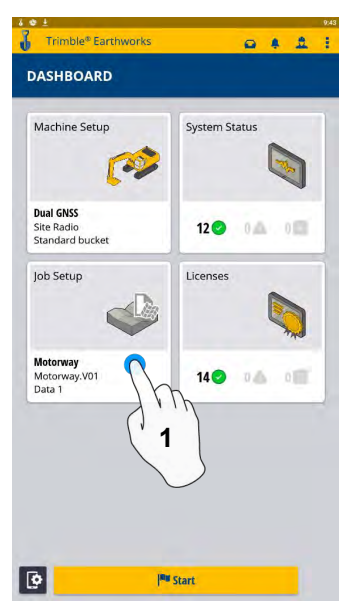

**1. Touch Job Setup 2. Touch project**

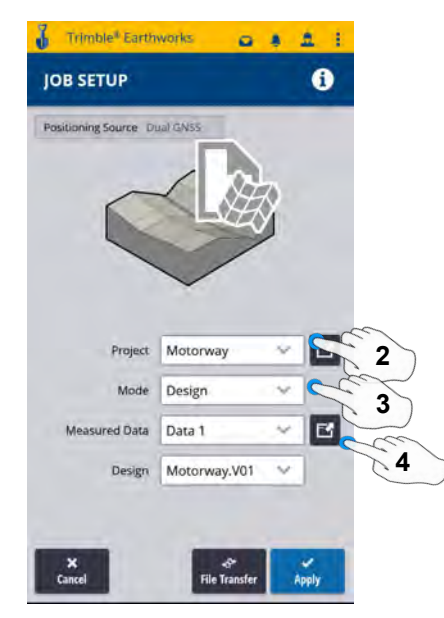

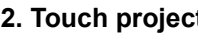

- **3. Touch Mode**
- **4. Measured Data (Create New)**

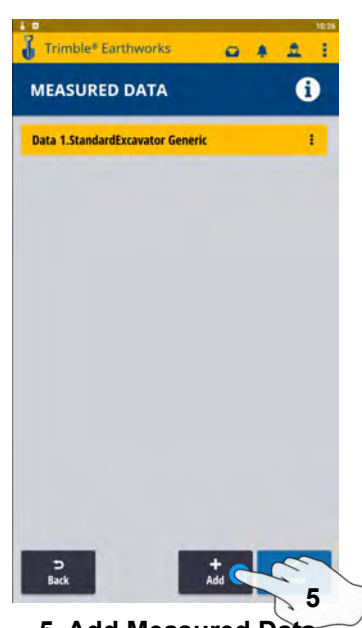

**5. Add Measured Data**

**DASHBOARD** 

Machine Setup

 $0 + 2$ 

**System Status** 

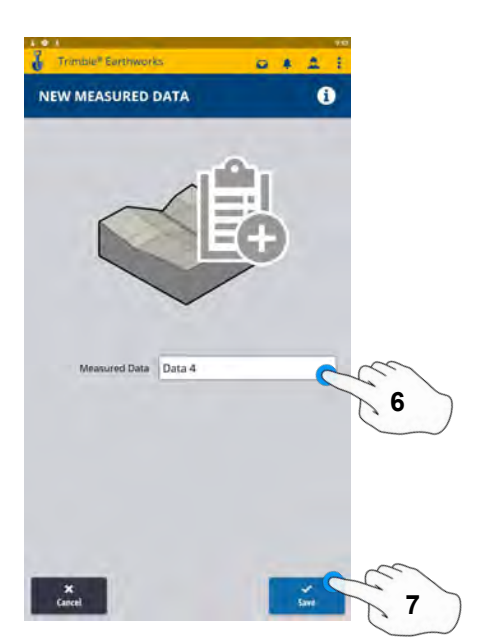

**6. Type New Measured Data Name 7. Touch Save, on next screen Touch Done**

**S** Trimble

**Authorized Dealer** 

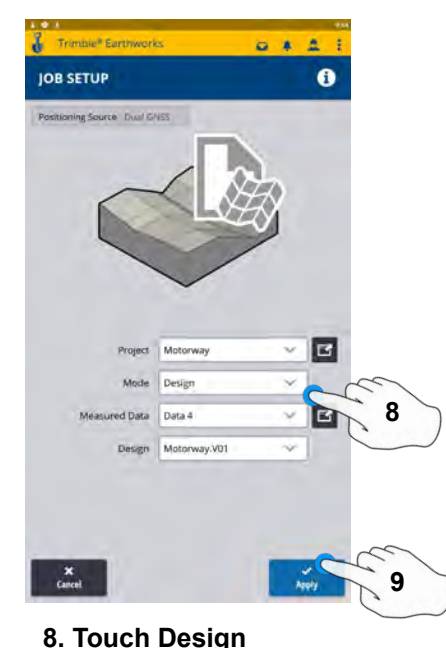

 $\sim$ **Dual GNSS**<br>Site Radio<br>Standard bucket 12<sup>0</sup> MA VIII Job Setup (Trenses) Motorway<br>Motorway.V01<br>Data 4 140  $\blacksquare$ <sup>pla</sup> Start **10 10. Touch Start**

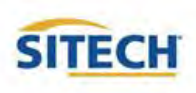

**9. Touch Apply**

# Select Project, Design and Measured Data: VCL

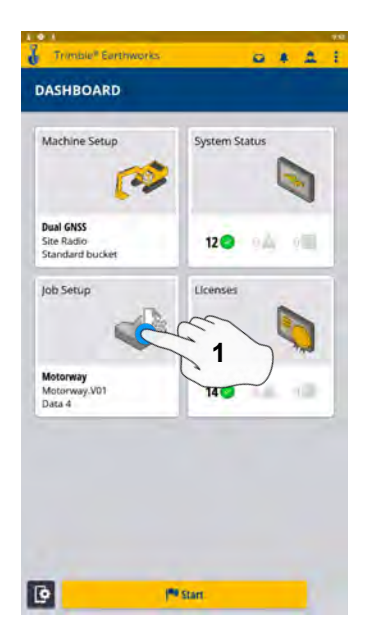

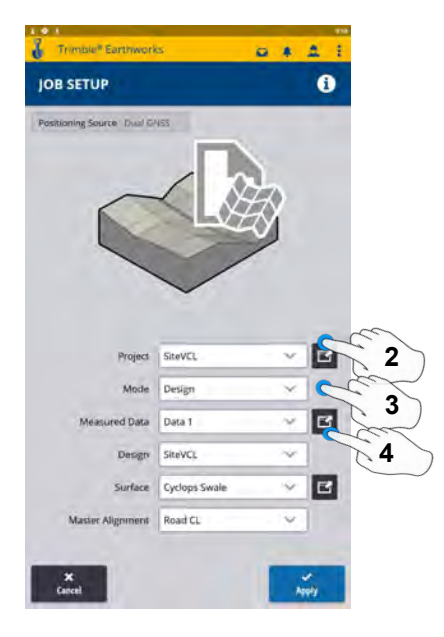

- **1. Touch Job Setup 2. Touch Project- Select Project 5. Add Measured Data**
	- **3. Touch Mode- Select Design**
	- **4. Touch Measured Data**

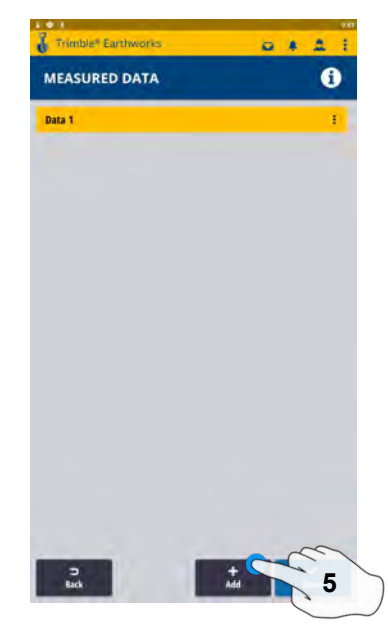

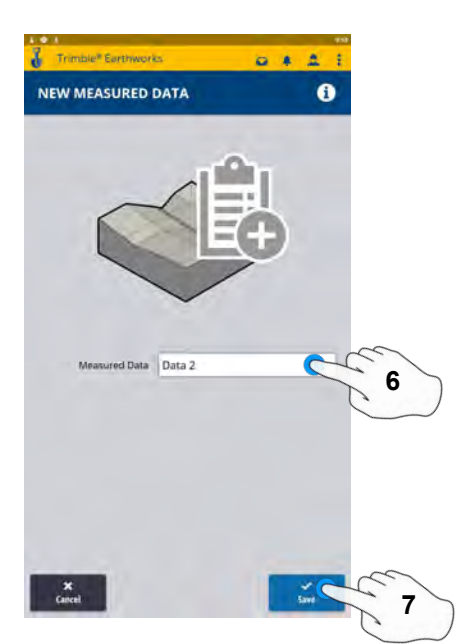

- **6. Type New Measured Data Name**
- **7. Touch Save on next screen touch Done**

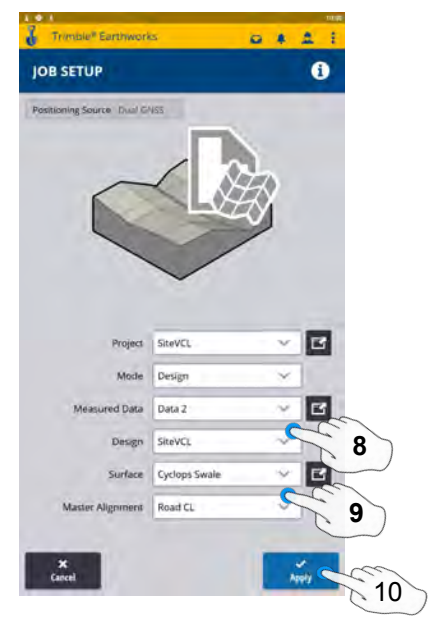

- **8. Touch Design- Select Design that Contains a VCL**
- **9. Touch Surface- Select Surface**
- **10. Touch Apply**

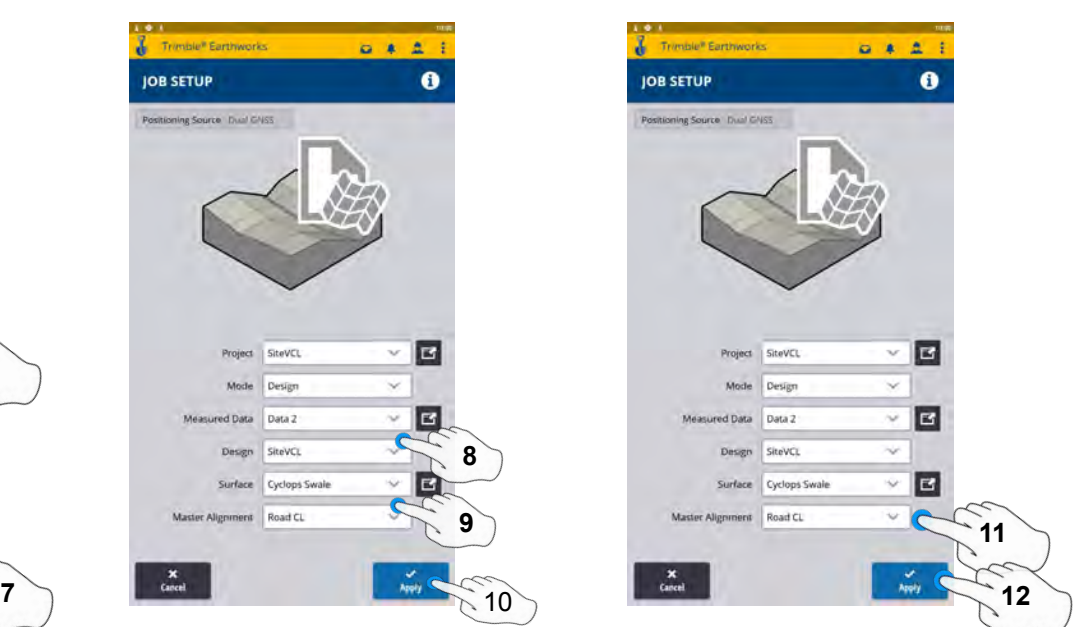

- **11. Select Master Alignment**
- **12. Touch Apply**
- **13. Touch Start**

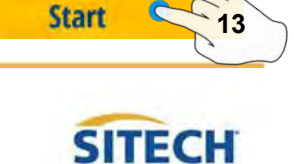

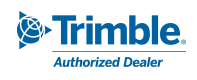

## Create New Project

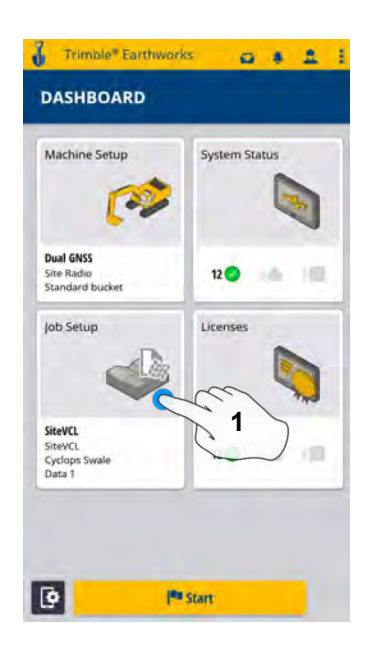

**1. Touch Job Setup 2. Touch Project 3. Touch Create**

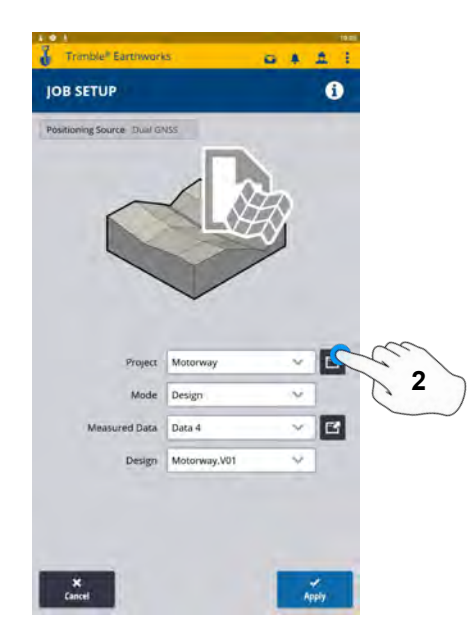

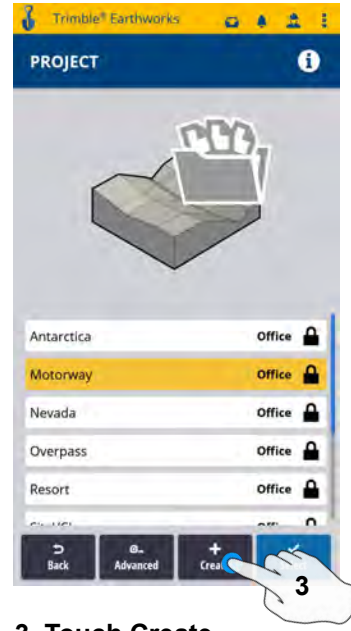

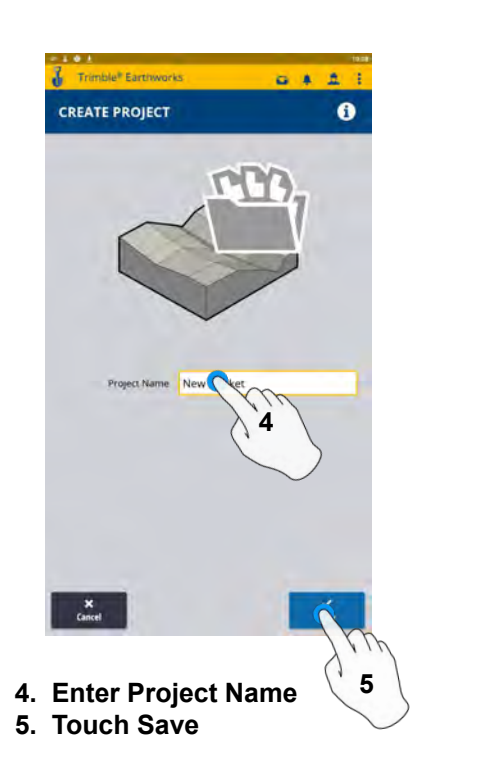

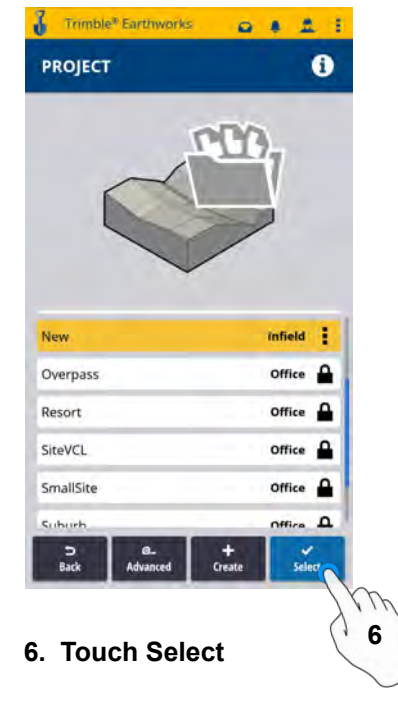

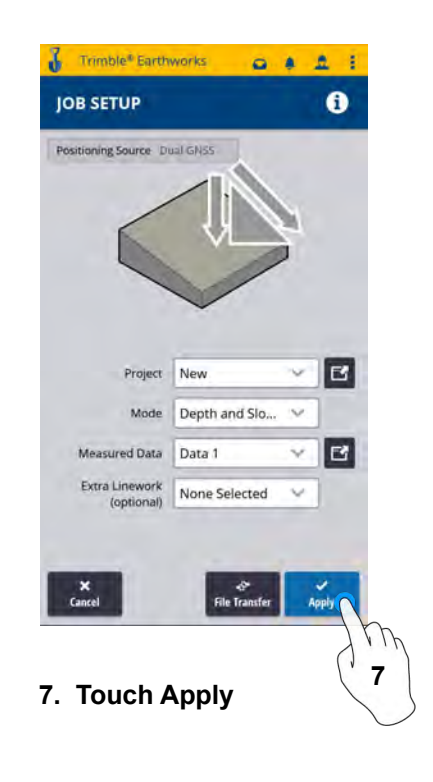

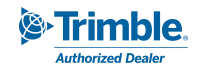

**Start** 

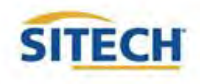

**8 8. Touch Start**

## Work Screen

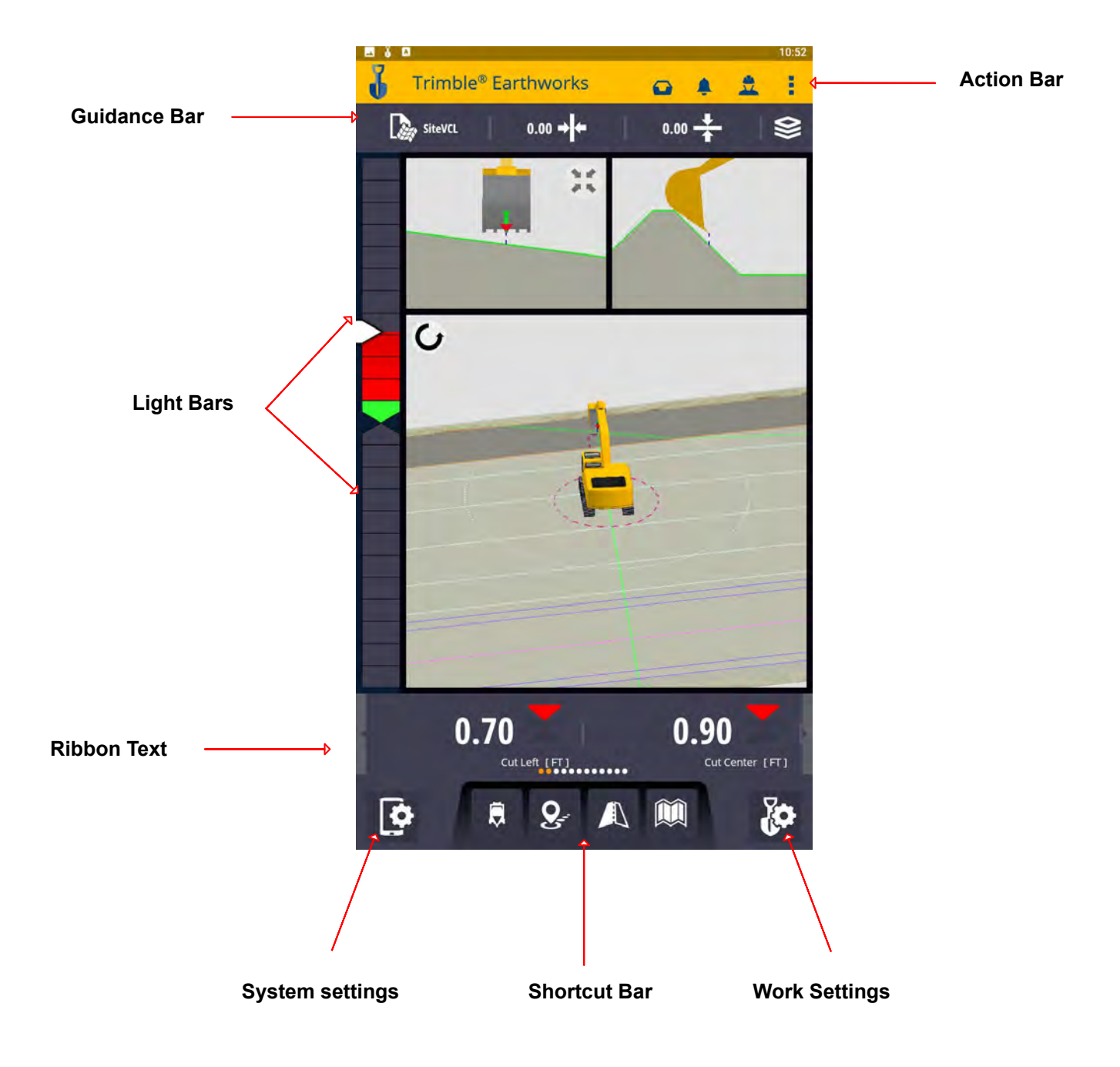

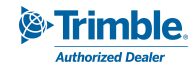

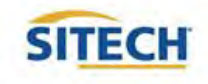

## Work Screen Interface

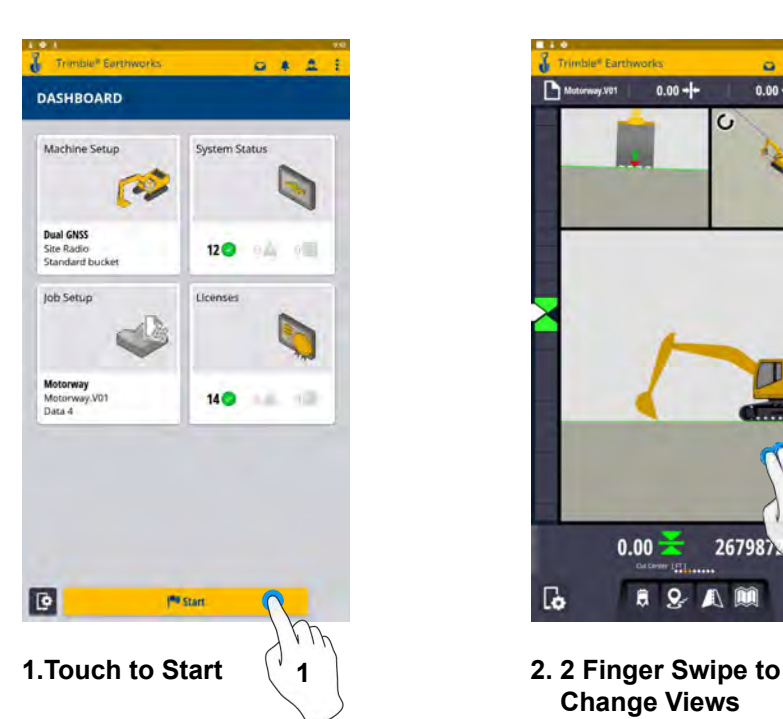

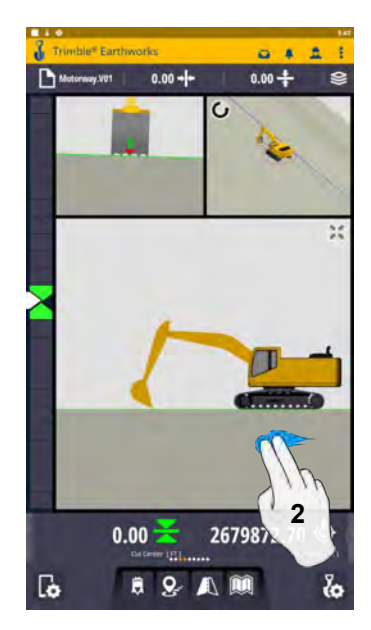

**Change Views**

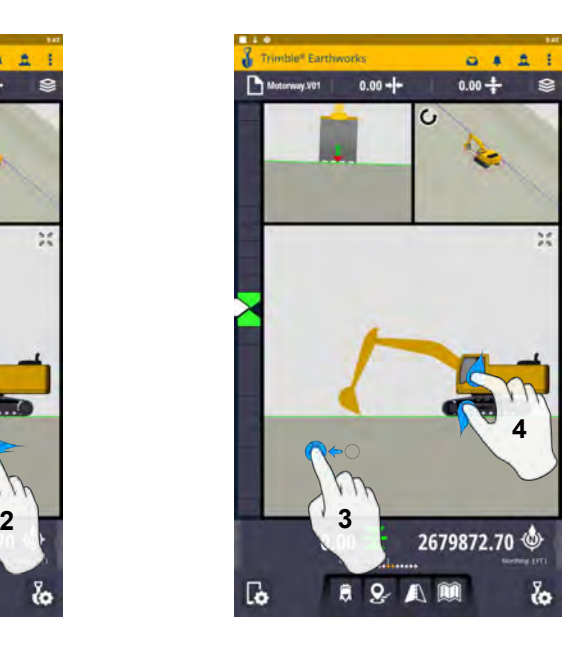

**3. Drag to Pan 4. Pinch-Spread to Zoom in-out**

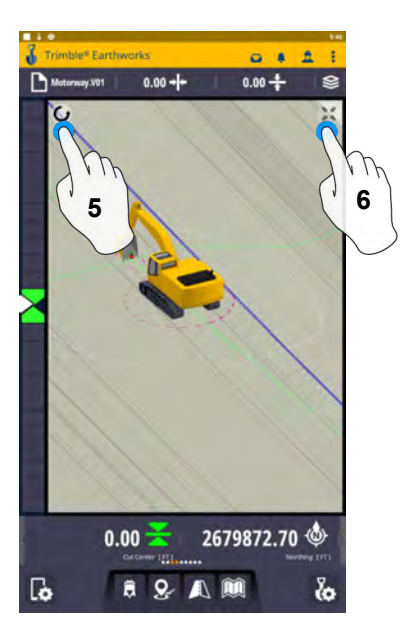

- **5. Touch to select Pan or Rotate**
- **6. Touch to re-center**

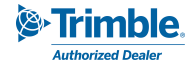

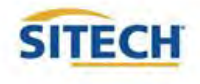

#### Work Screen Setup

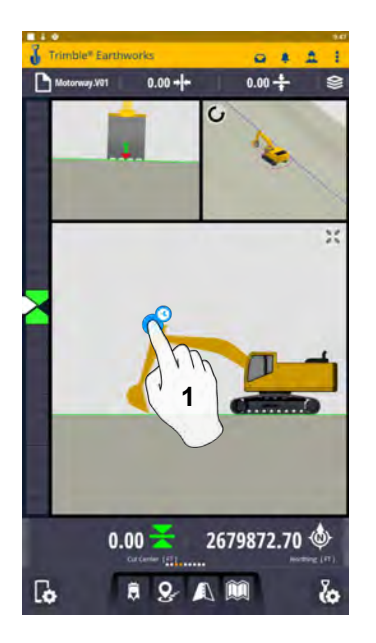

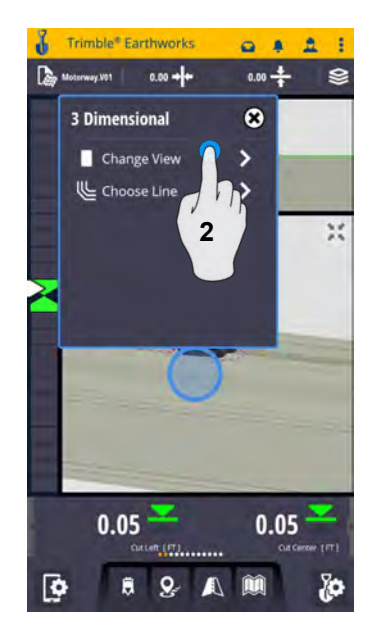

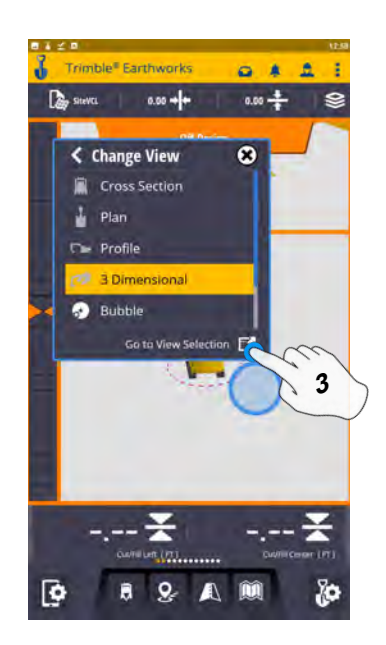

**1. Touch and Hold 2. Change View 3. Touch View Selection**

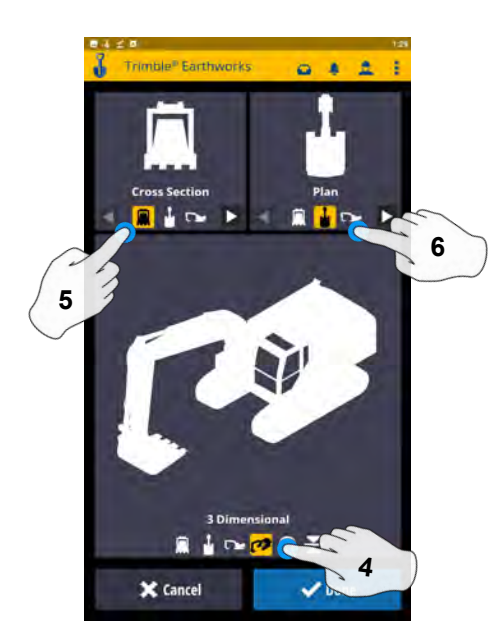

**4. Touch 3 Dimensional 5. Touch Cross Section**

**6. Touch Plan**

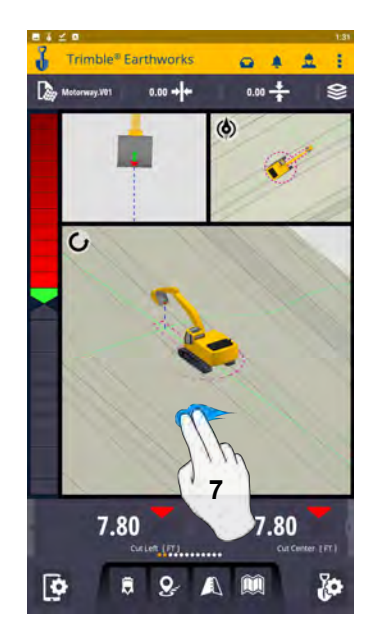

**7. 2 finger swipe to 1 view screen**

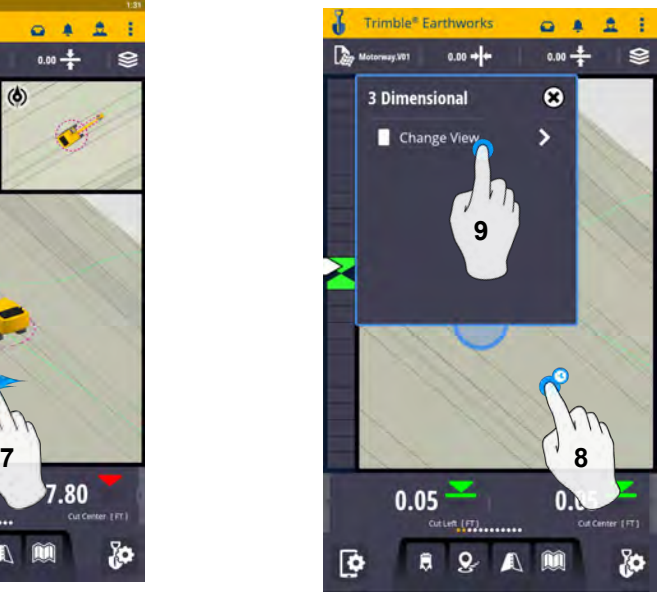

**8. Touch and Hold 9. Change View**

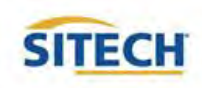

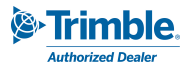

## Work Screen Setup: Continued

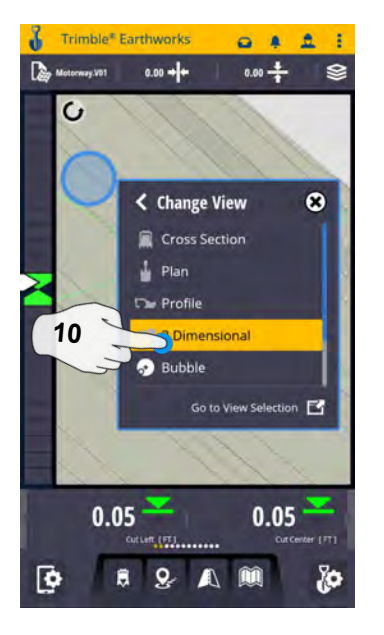

**10. Touch 3D View**

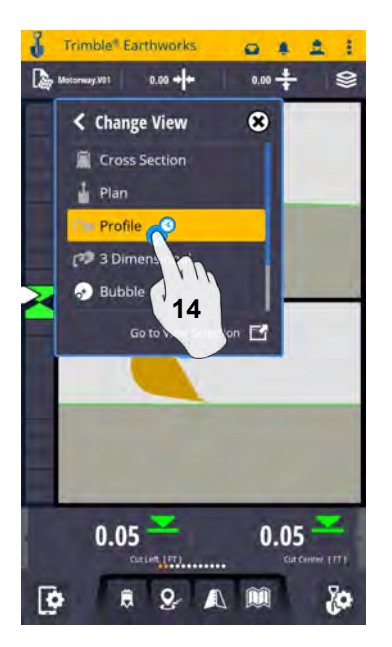

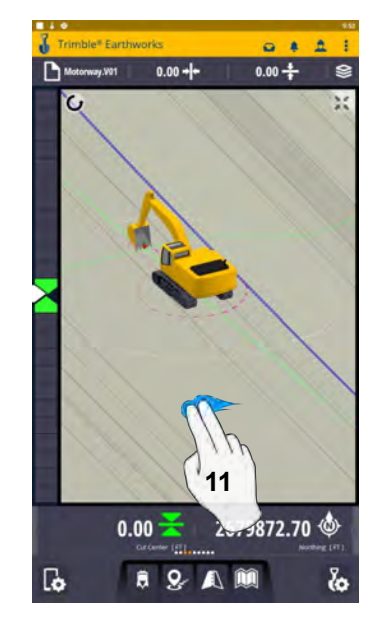

**11. 2 Finger swipe to 2 view screen**

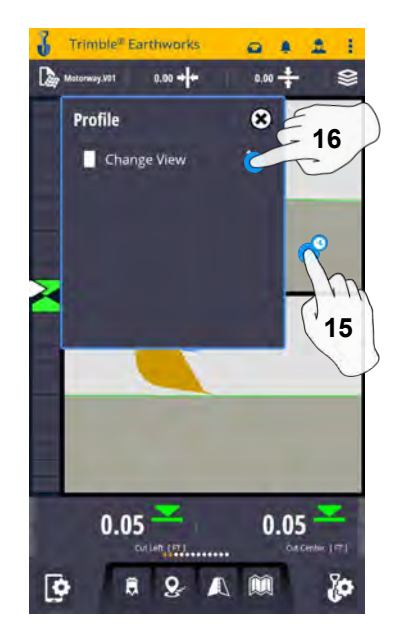

**14. Touch Profile 15. Touch and hold 16. Change View**

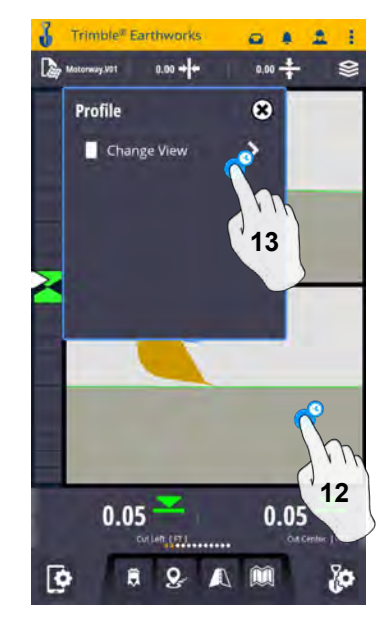

**12. Touch and hold 13. Change View**

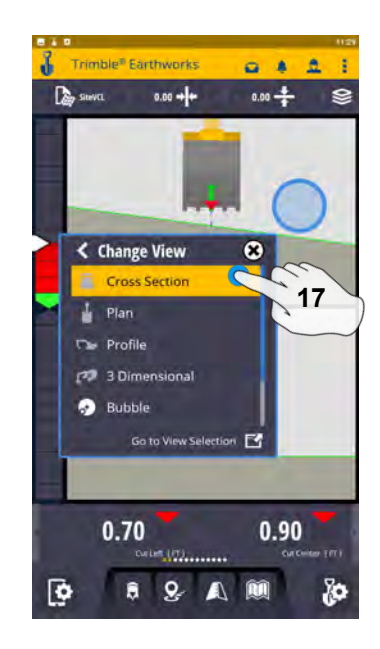

**17. Touch Cross Section**

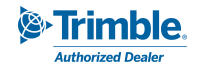

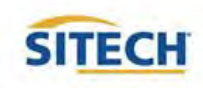

## Text Ribbon Setup

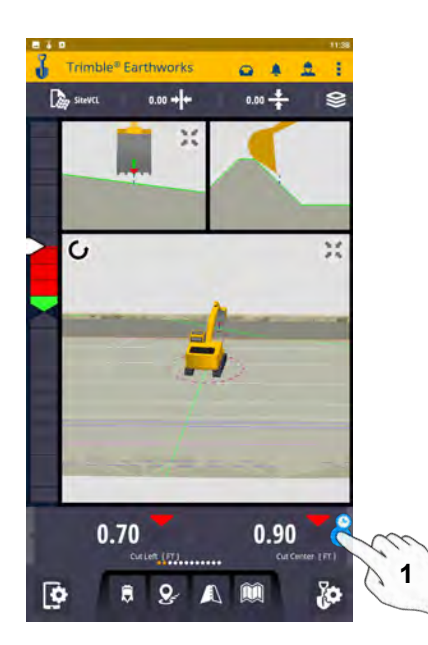

**1. Touch and Hold Text Ribbon 2. Touch Edit**

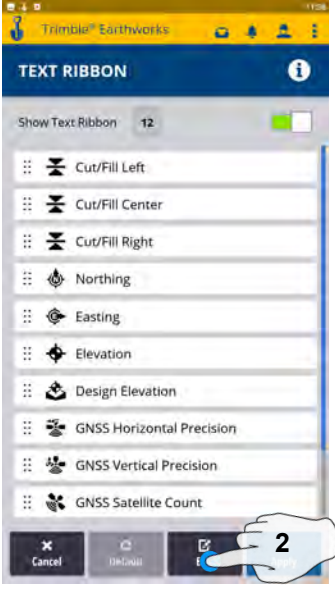

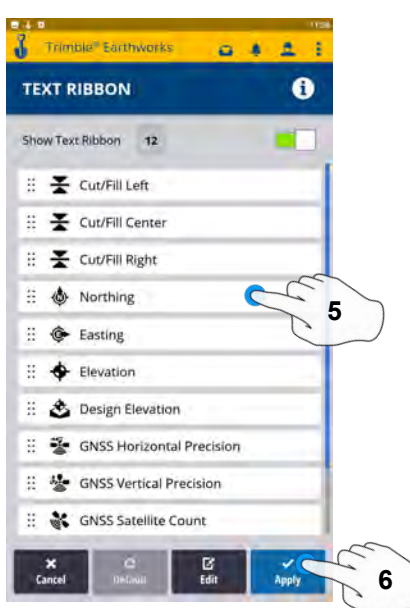

**5. Touch-hold-drag to change position** 6. **Touch Apply**

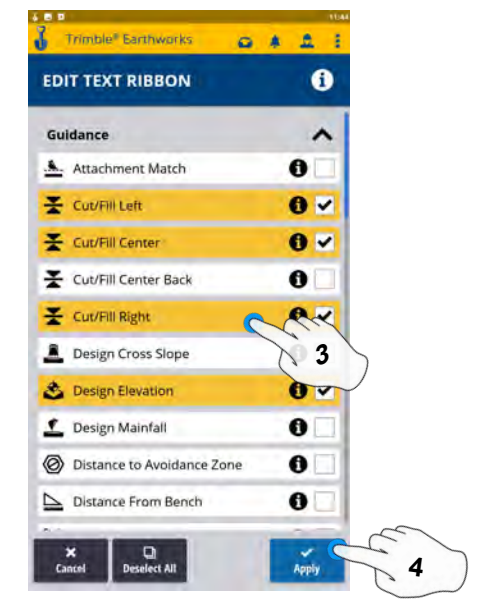

- **3. Touch each Text Item**
	- **● Cut/Fill Center**
	- **Offline**
	- **Station**
	- **Northing**
	- **Easting**
	- **Elevation**
	- **Design Elevation**
	- **Vertical GNSS Precision**
	- **Satellite Count**
- **4. Touch Apply**

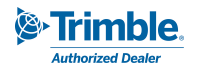

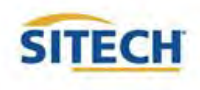

#### Focus Point

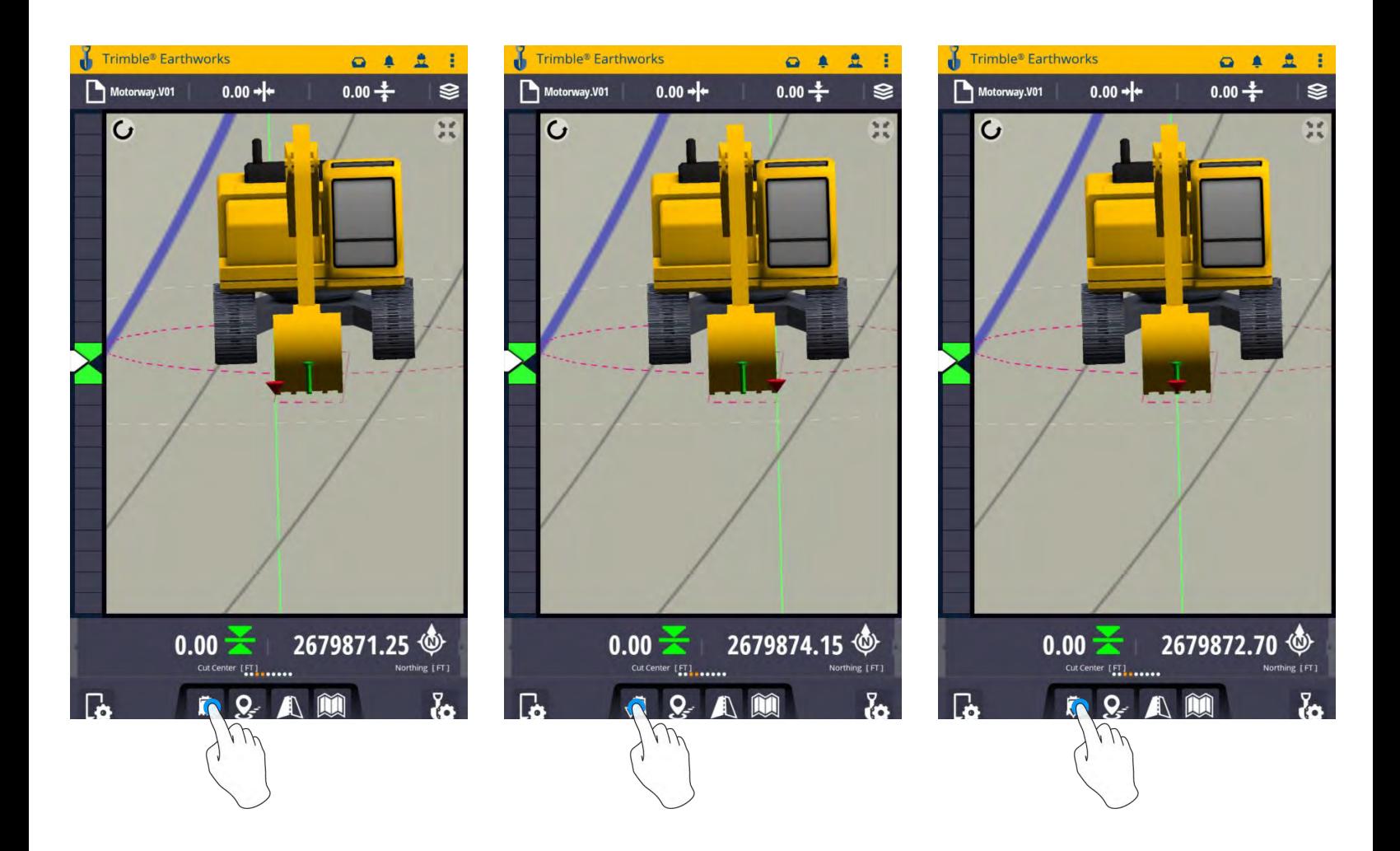

#### **Touch Bucket Focus to Change Focus point**

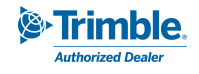

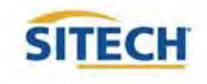

## Import Data With USB

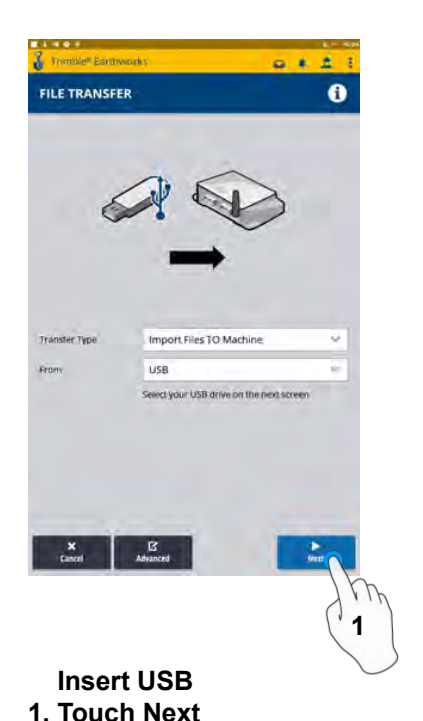

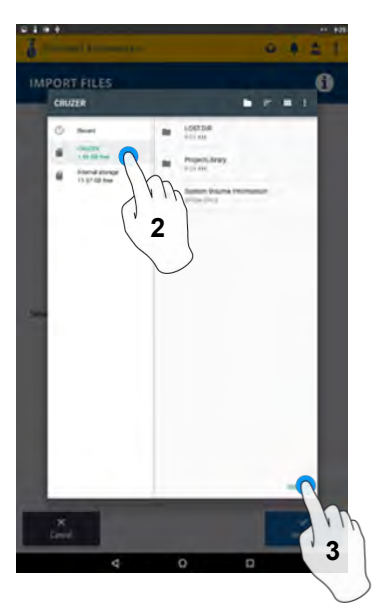

**2. Touch USB 3. Touch Select**

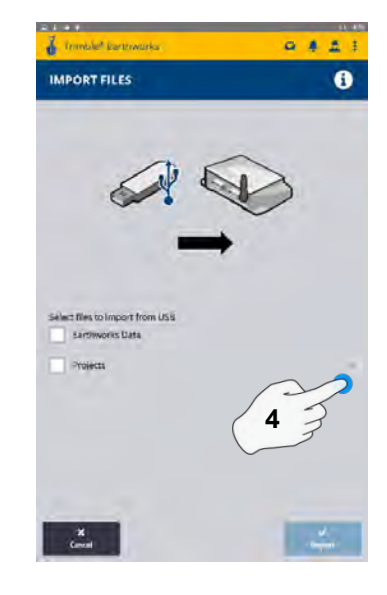

**4. Touch "V"**

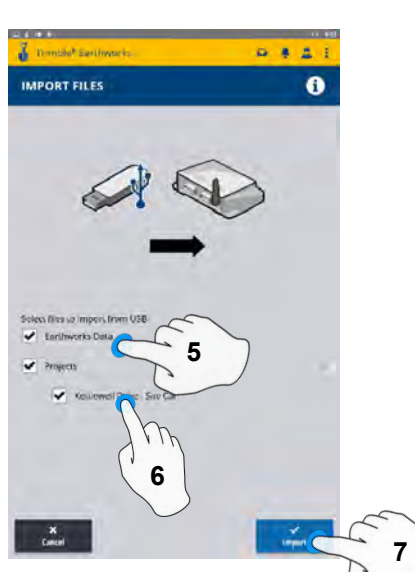

- **5. Touch Earthworks Data**
- **6. Touch Project**
- **7. Touch Import**

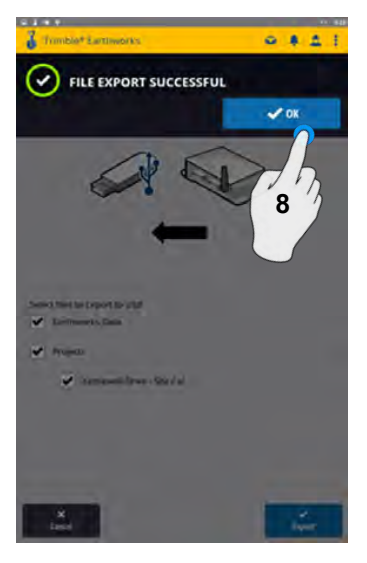

**8. Touch OK**

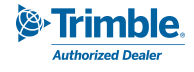

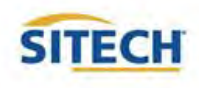

# Export Data With USB

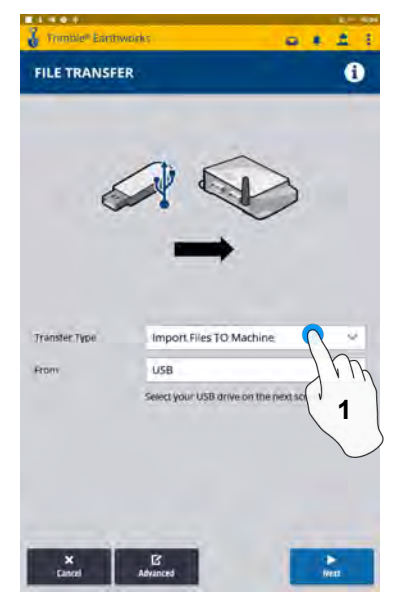

 **Insert USB 1. Touch Transfer Type**

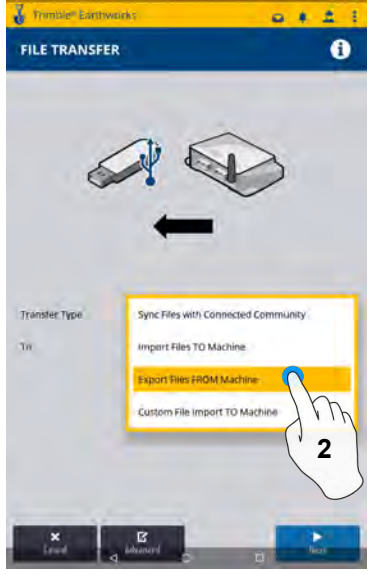

**EXPORT FILES** 

Select fires to Exp

 $\blacktriangledown$  Estherate De

Par

**9. Touch Export**

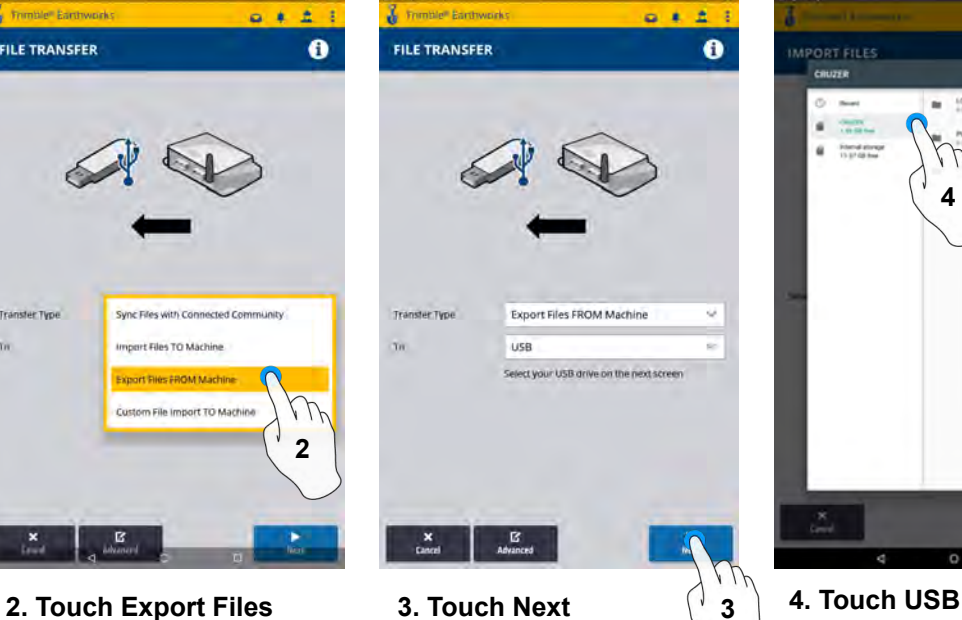

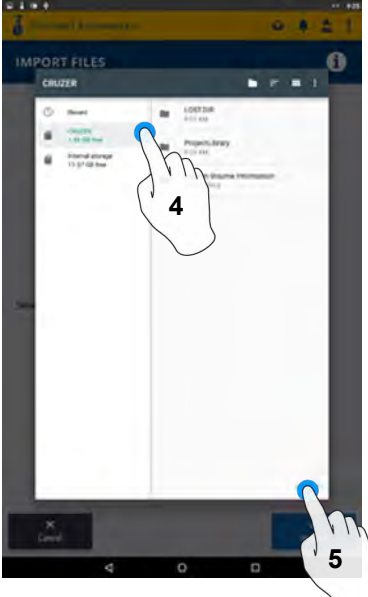

**5. Touch Select**

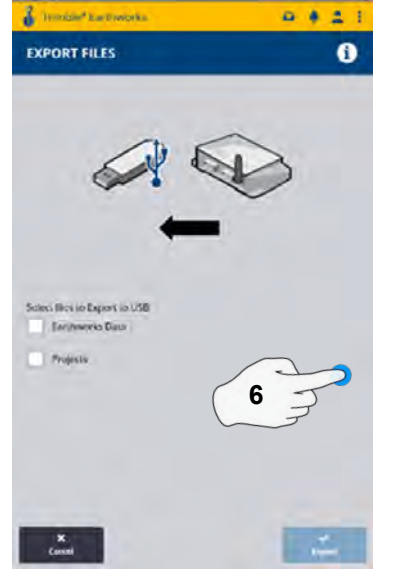

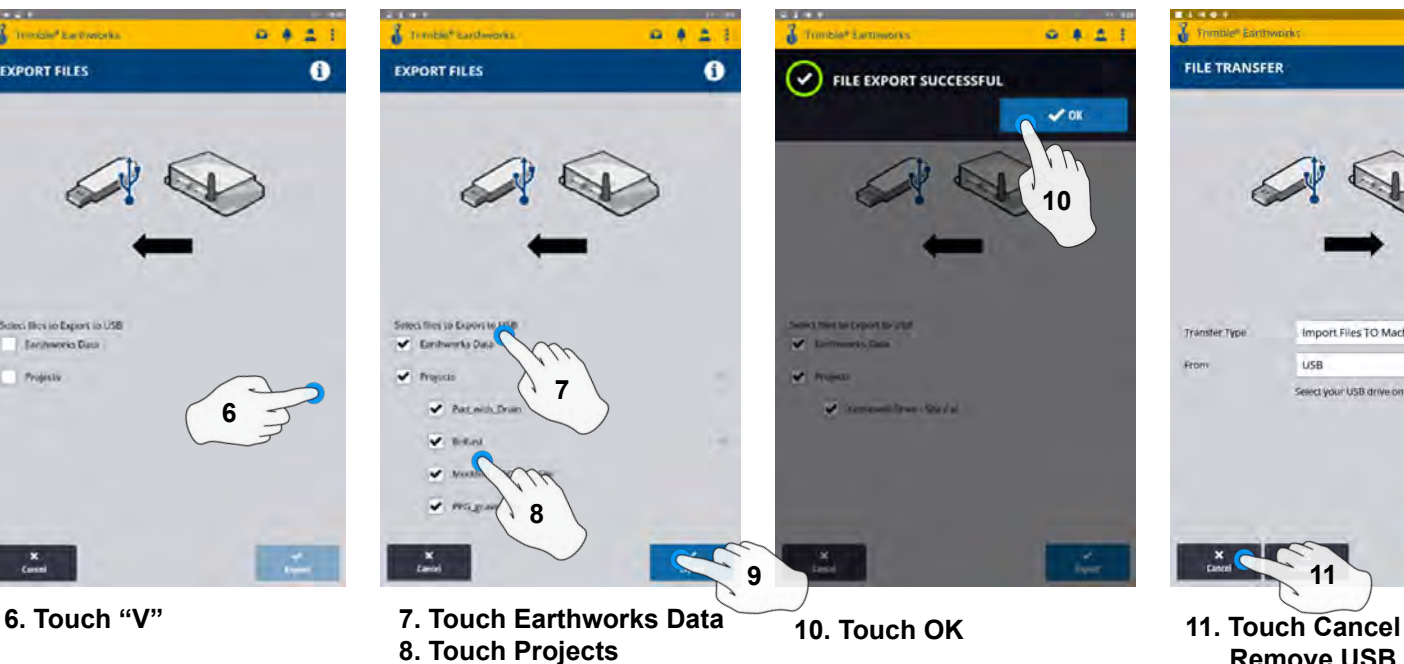

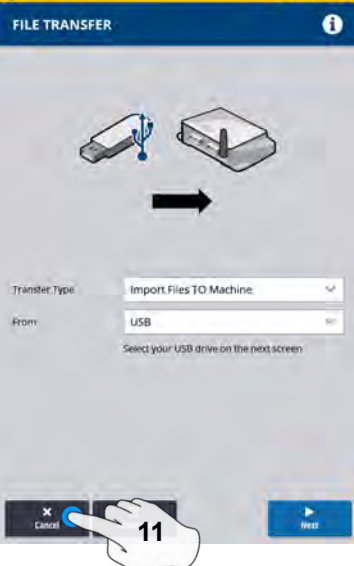

 $\overline{a}$ 

**Remove USB**

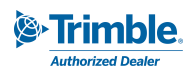

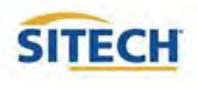

## Cutting Edge Wear / Overcut Protection

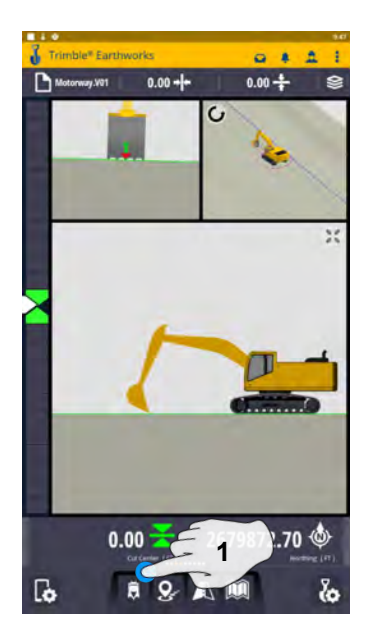

**1. Touch and Hold Bucket Focus 2. Touch Edit 3. Enter Measured Length**

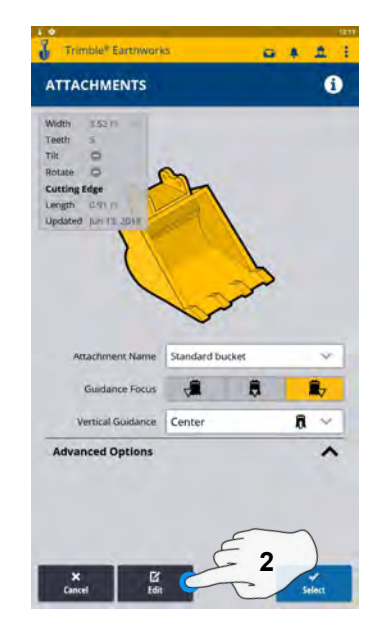

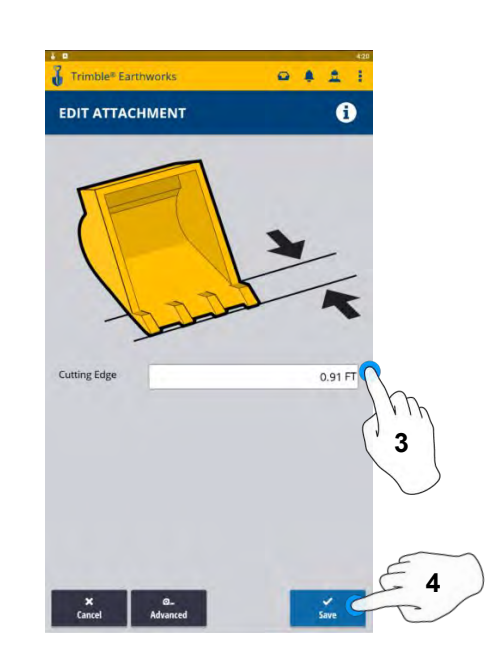

**4. Touch save**

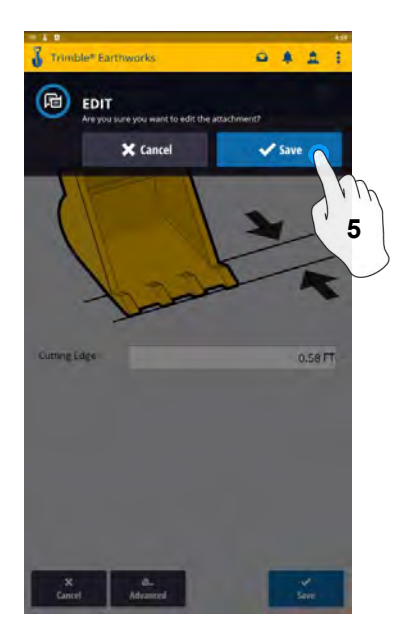

**S** Trimble

**Authorized Dealer** 

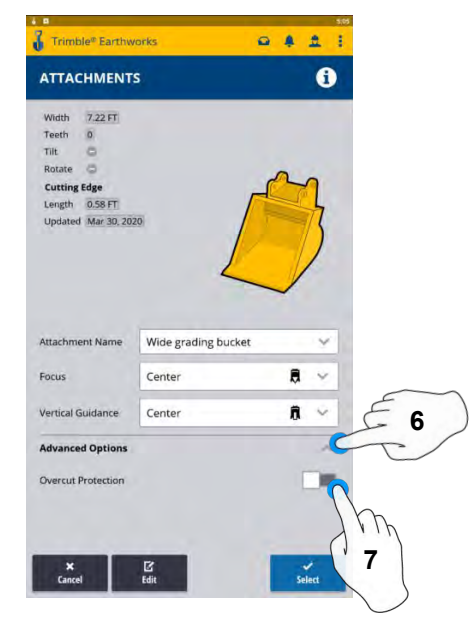

**6. Touch Advanced Options 5. Touch Save 8. Touch Select 7. Touch Overcut protection to Turn On/Off**

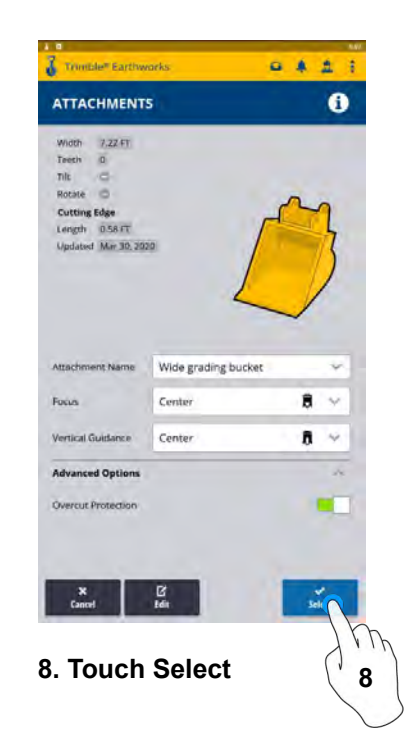

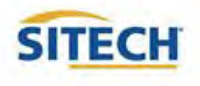

#### Verify System Accuracy

#### **Verify the System accuracy by checking into a Bench Point**

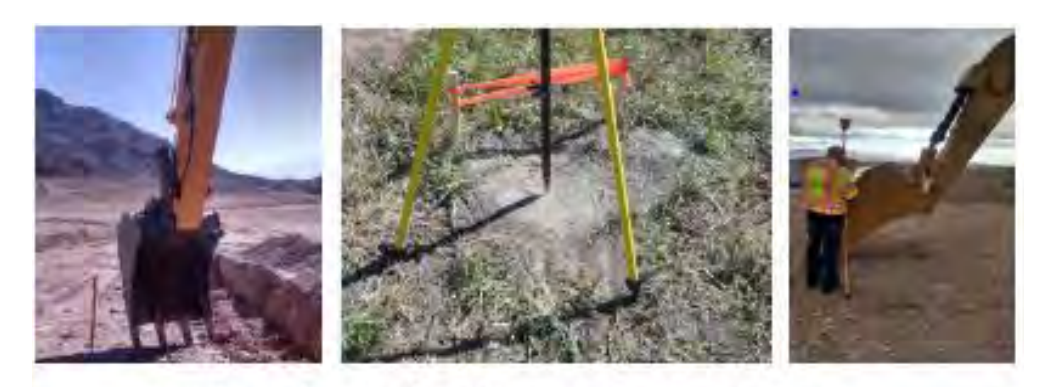

#### **Position the Bucket Tip over the Bench point**

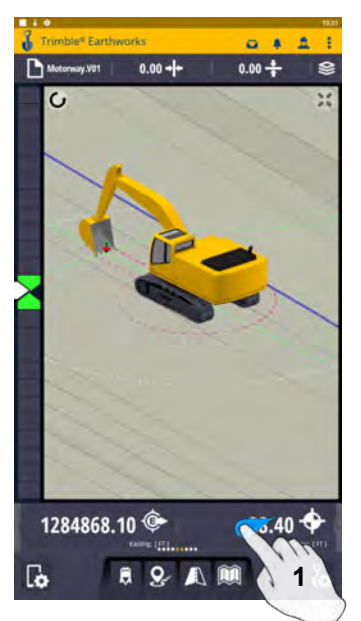

**1. Swipe Ribbon to View Northing, Easting, Elevation**

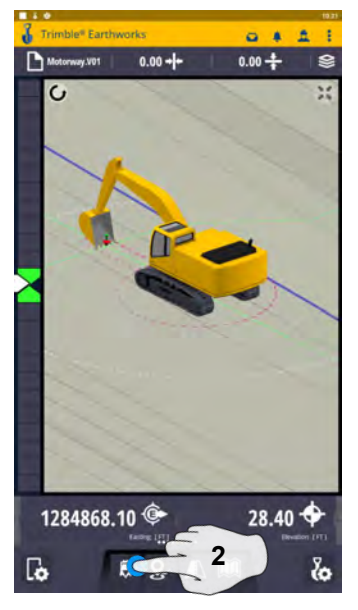

**2. Touch Bucket Focus Select Point on Bucket to Measure**

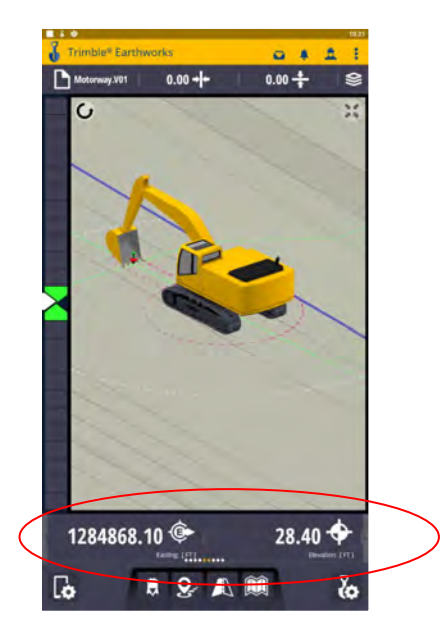

**3. Verify Northing, Easting, Elevation**

**See Supervisor if Northing, Easting,and Elevation do not match Project Tolerances**

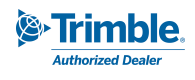

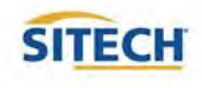

#### Vertical Offset / Memories

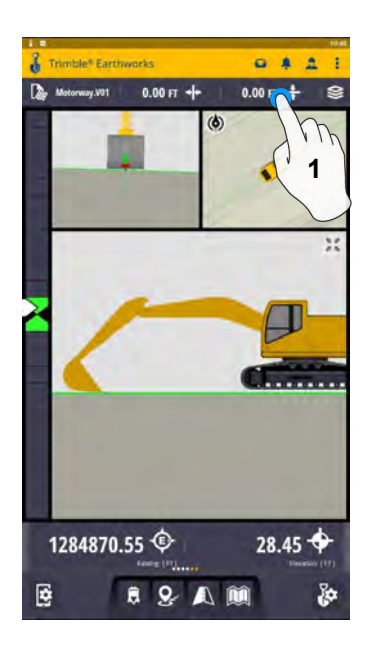

**1. Touch and Hold Vertical Offset 2. Enter Offset**

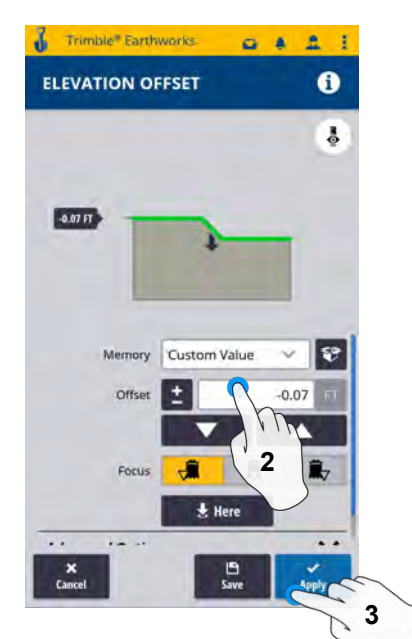

**3. Touch Apply to Use Immediately**

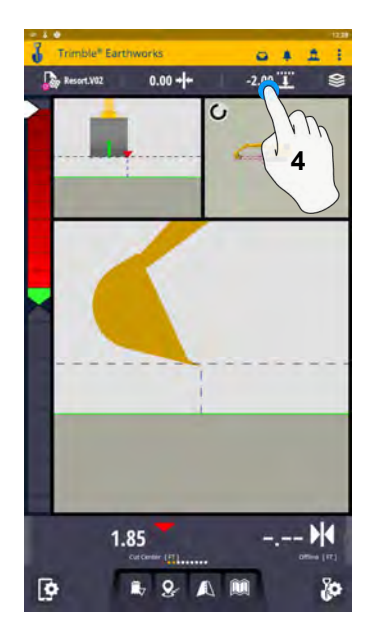

**4. Touch and Hold Vertical Offset**

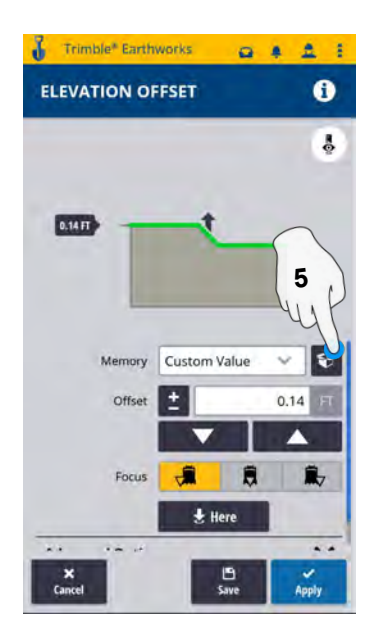

**5. Touch Memories**

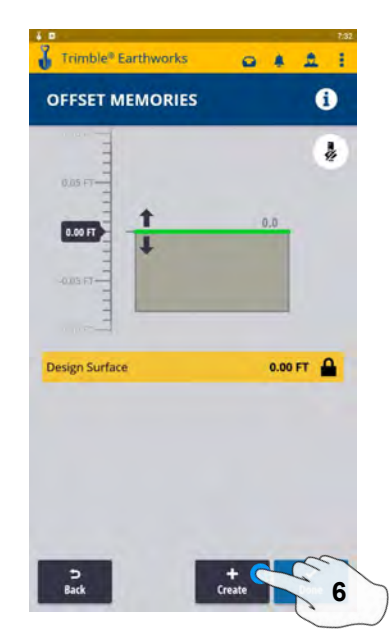

**6. Touch Create to Add New Offset**

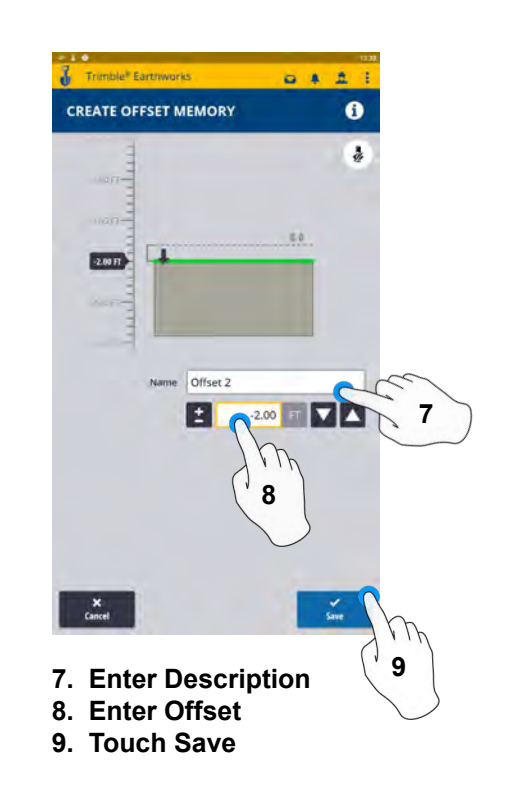

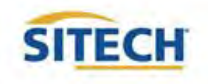

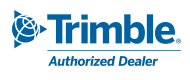

## Vertical Offset / Memories Cont:

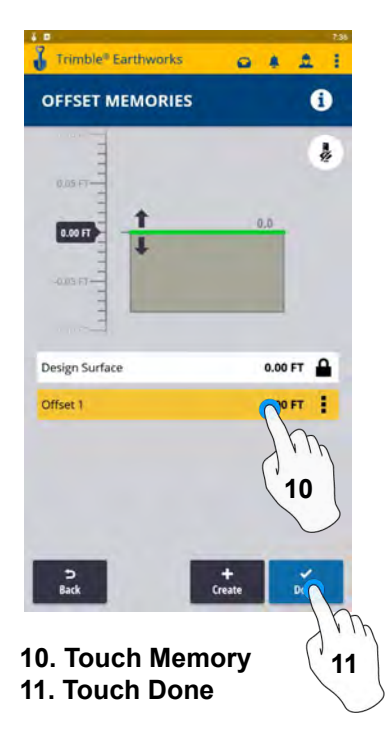

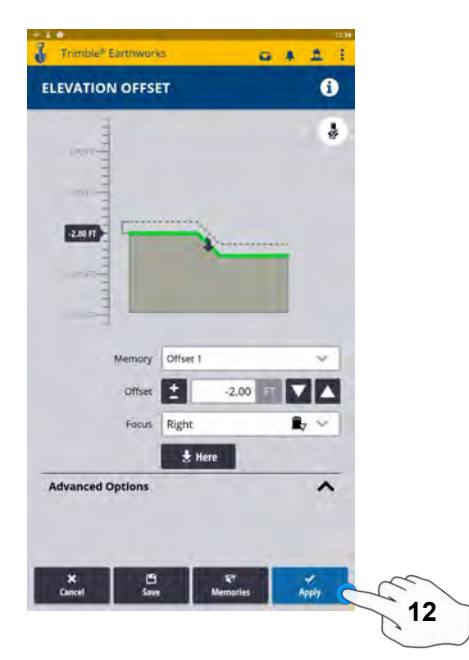

**12. Touch Apply** 

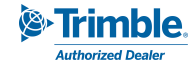

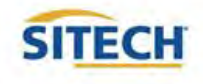

## Horizontal Offset / Memories

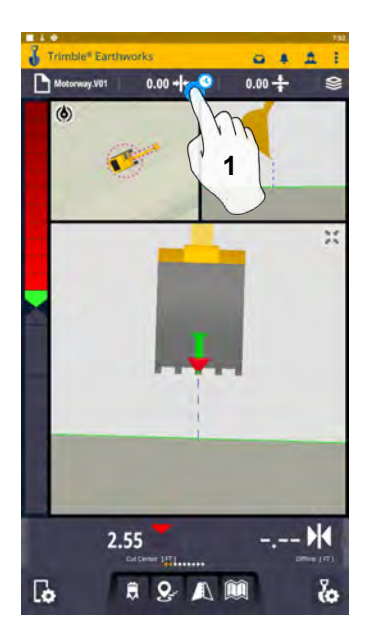

**1. Touch and Hold Horizontal Offset or touch to cycle through memories**

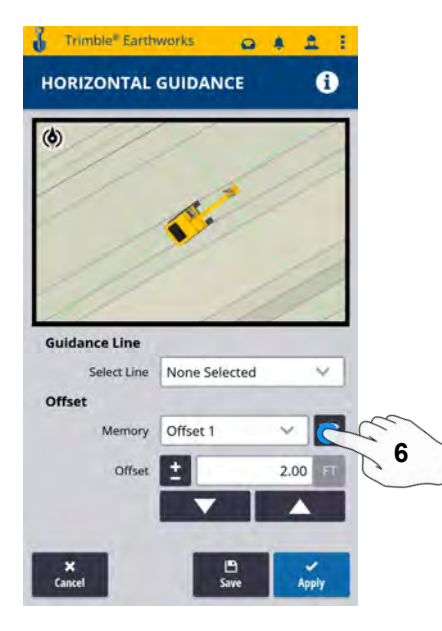

**6. Touch Memories**

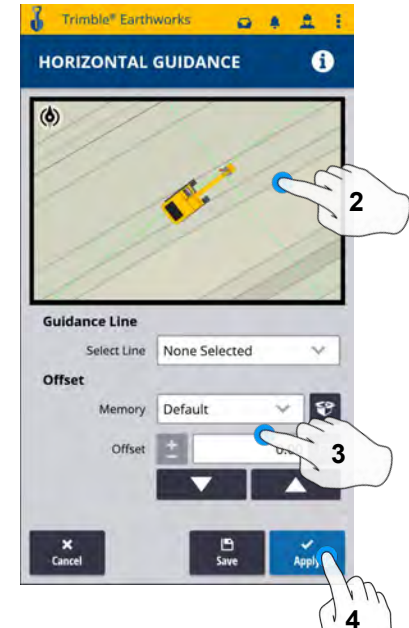

- **2. Touch Line to select**
- **3. Enter Offset Value**
- **4. Touch Apply to use immediately**

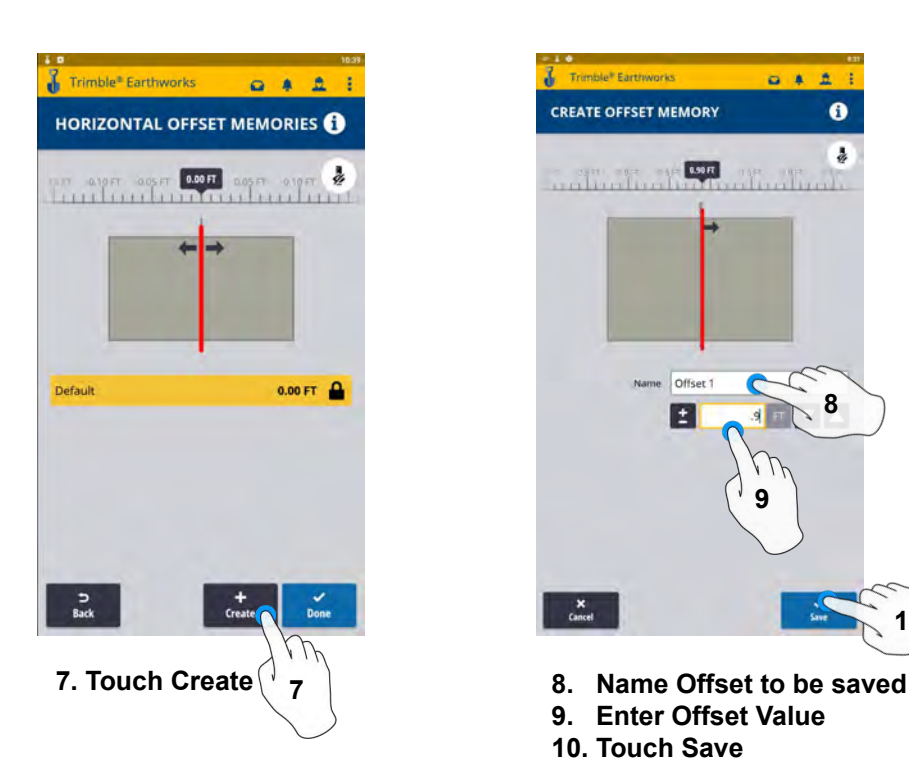

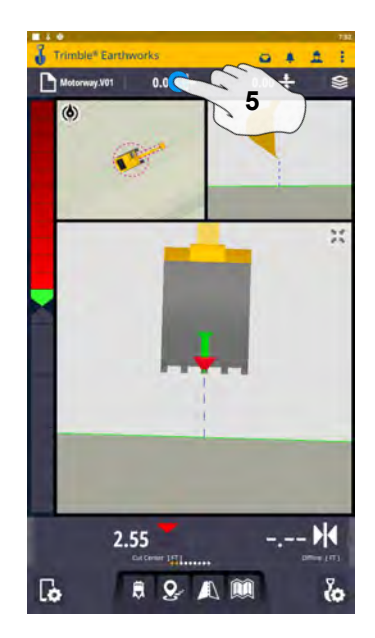

**5. Touch and Hold Horizontal Offset**

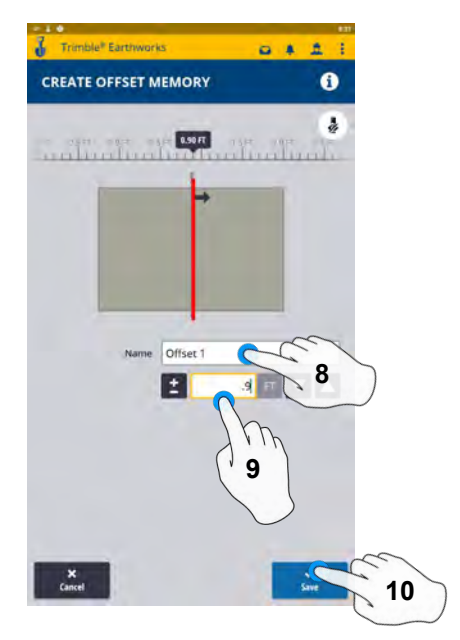

- 
- **9. Enter Offset Value**
- **10. Touch Save**

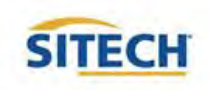

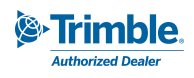

## Horizontal Offset / Memories Cont:

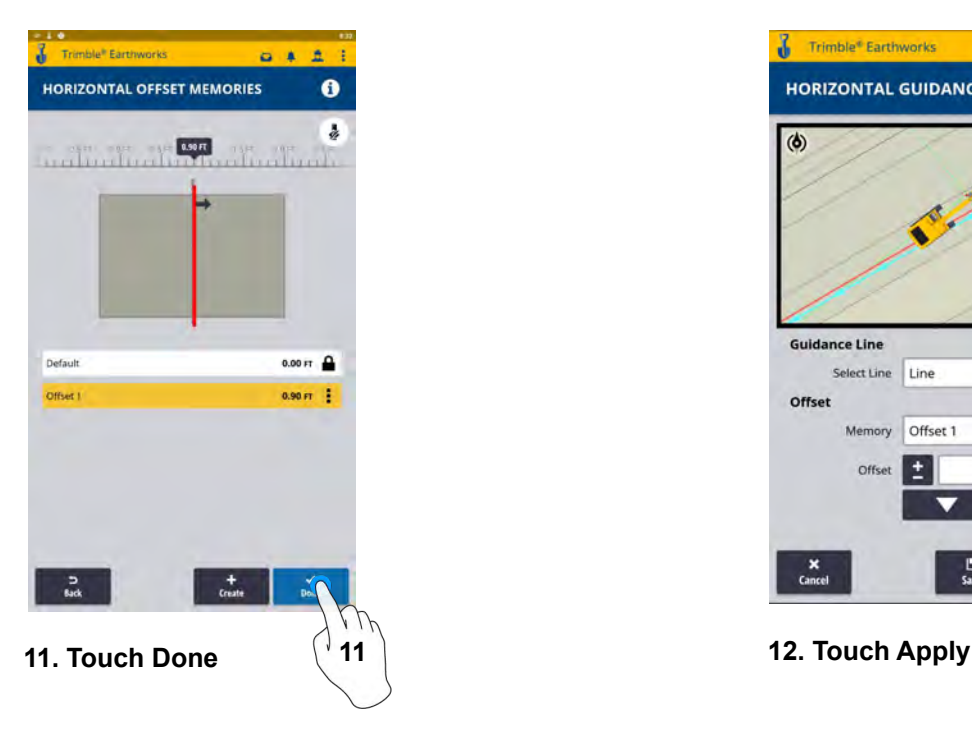

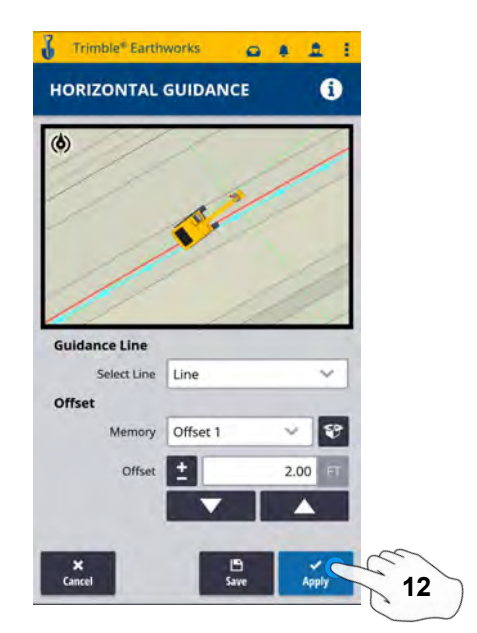

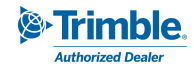

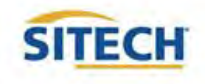

## Cut and Fill Mapping

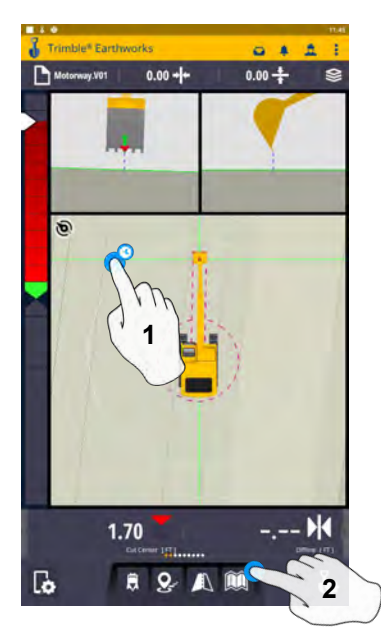

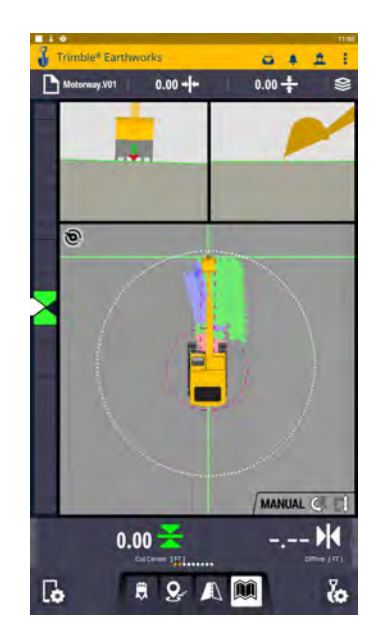

**1. Touch and Hold screen to change to plan view 2. Press Mapping Icon to view**

**\*\*Cut Fill Mapping will only be visible in Plan, Cross section, and Profile views\*\***

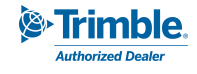

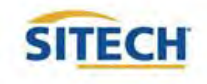

#### Record Point

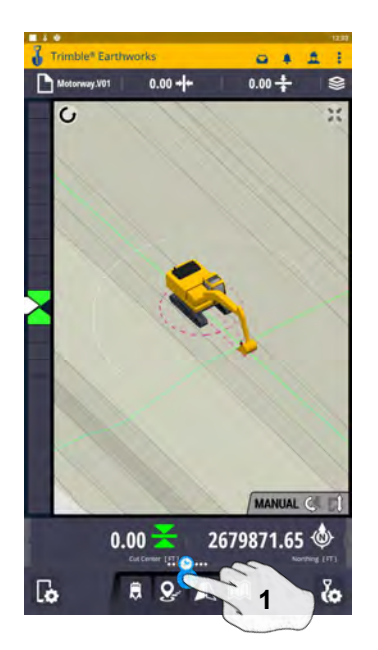

**1. Press and Hold Record Point**

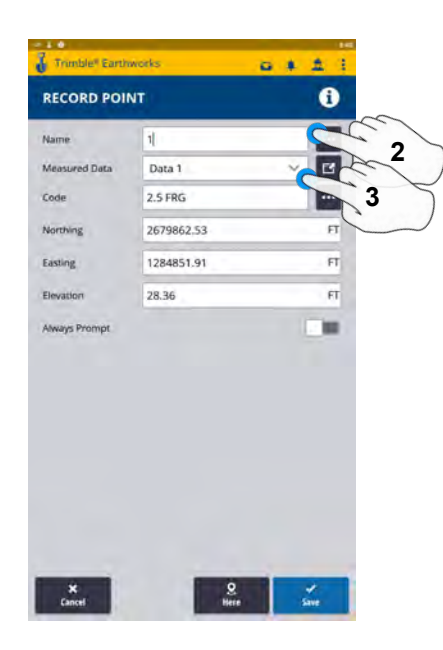

**2.Touch to Edit Name 3.Select or create Measured Data**

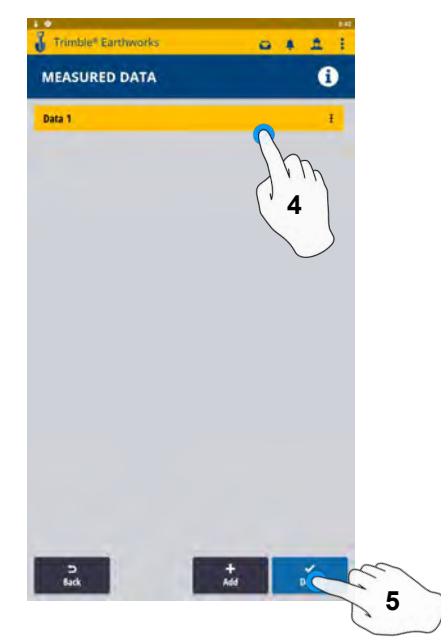

**4. Select Measured Data Folder for Point location 5. Select done**

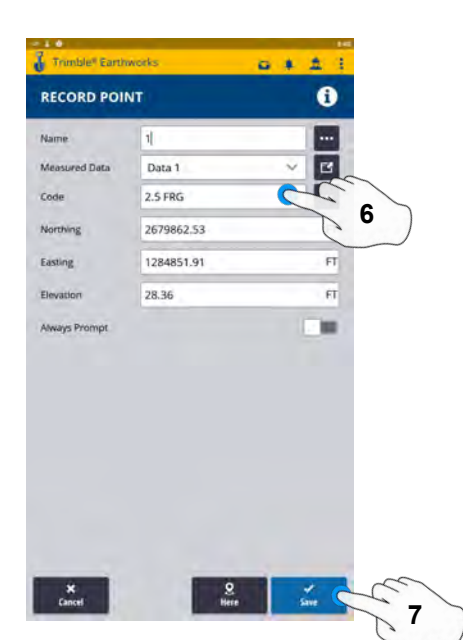

- **6. Type Code**
- **7. Touch Save to record point**

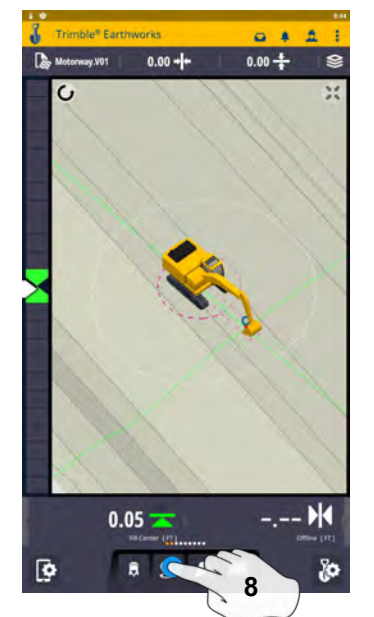

**8. Touch Point Icon Records Point**

**\*\* Note- After recording a point, it will save automatically in the Measured Data folder Created during project setup. \*\***

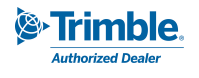

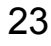

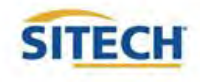

#### Delete / Edit Point

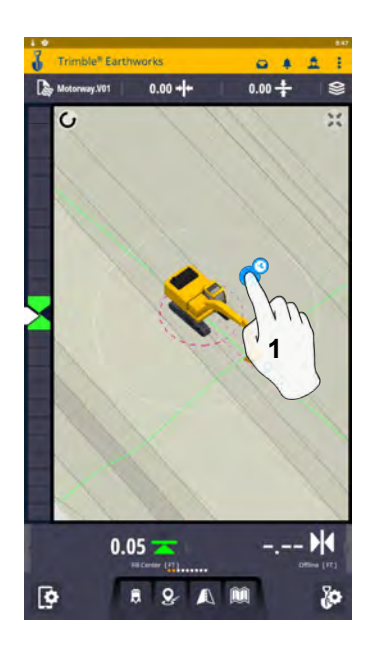

**1. Touch and Hold over point**

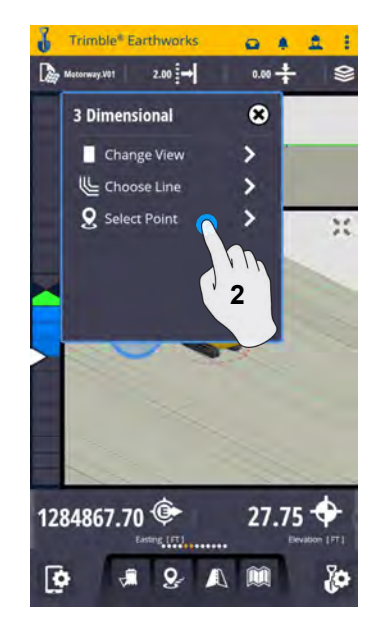

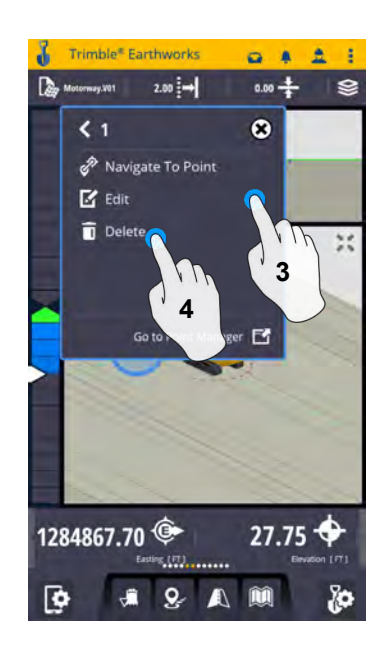

- **2. Touch point information 3. Edit point information if needed**
	- **4. Touch Delete**

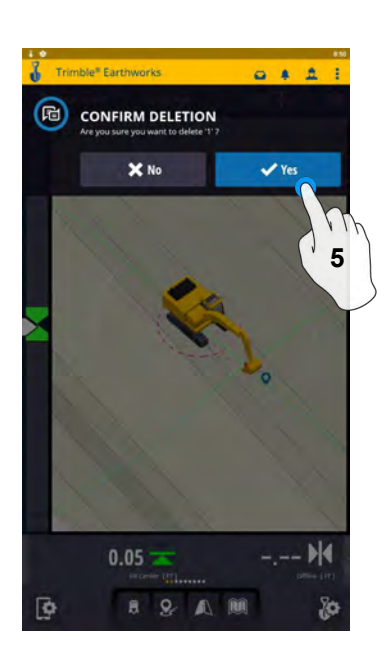

- sklall Ear  $0 + 1$ POINT 1 DELETED  $0.05 -$ **B** ■ 9  $\blacksquare$
- **5. Confirm Delete (Once Deleted it can no longer viewed)**

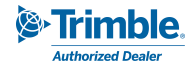

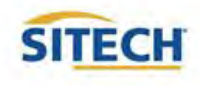

#### Navigate to Point

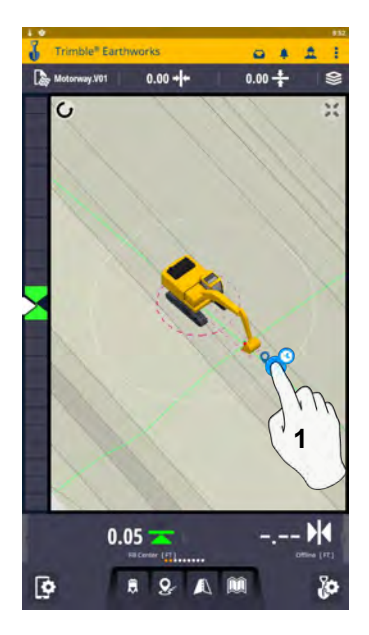

**1. Touch and Hold on Point**

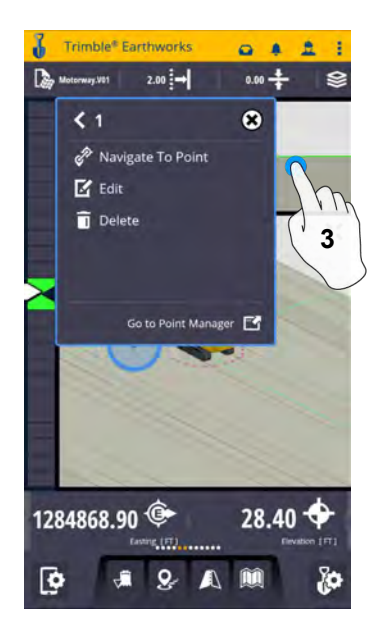

**3. Touch Navigate to point**

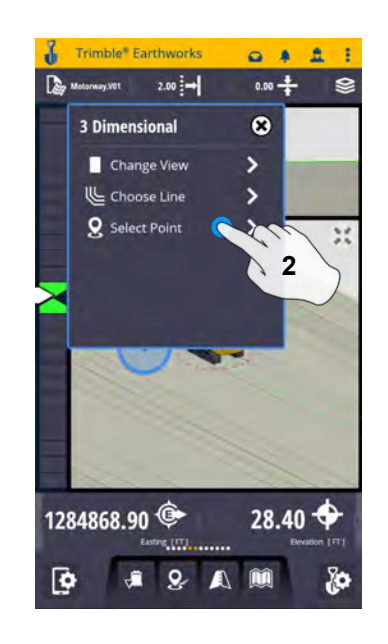

**2. Touch Point info**

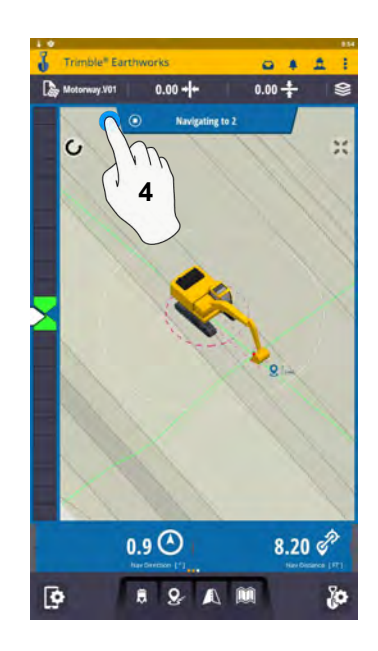

**4. Touch Stop Icon once complete**

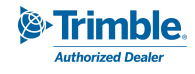

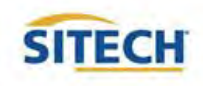

## 3D Line Guidance

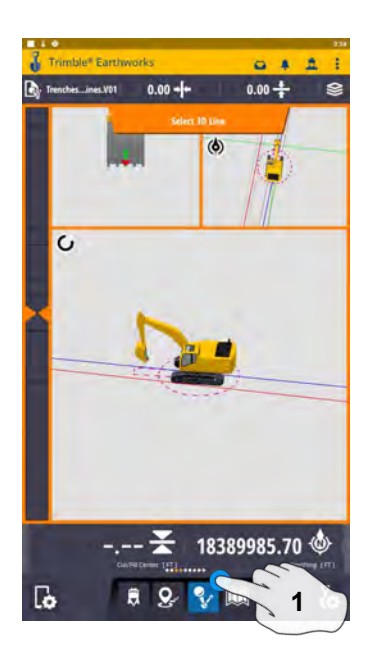

**1. Touch 3D Line Select 2. Touch 3D Line**

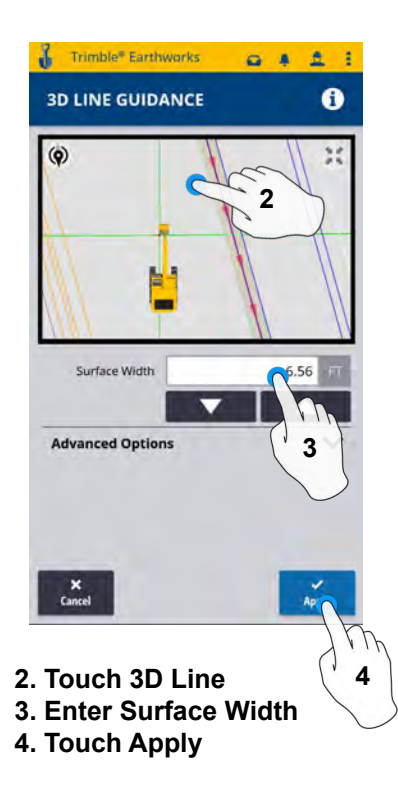

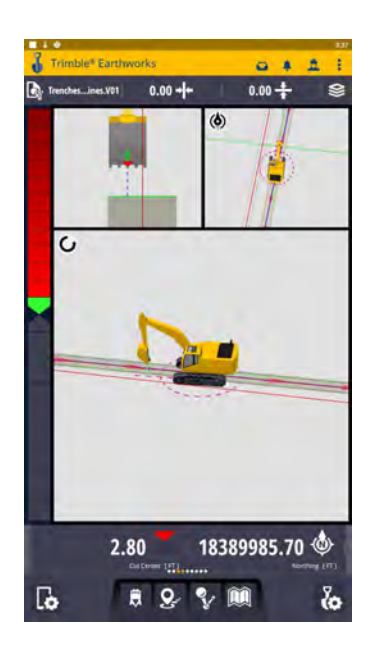

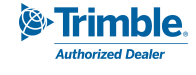

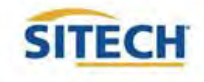

#### Lane Guidance

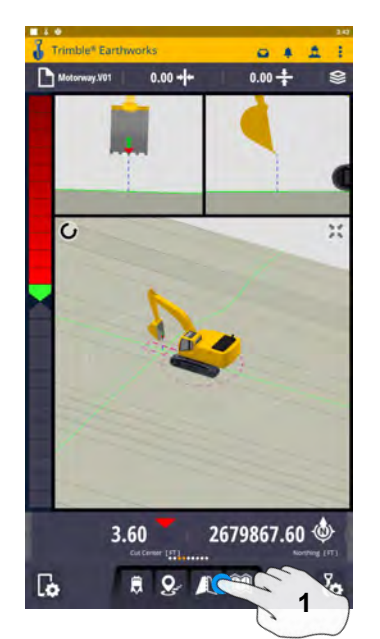

**1. Touch and Hold Lane Guidance**

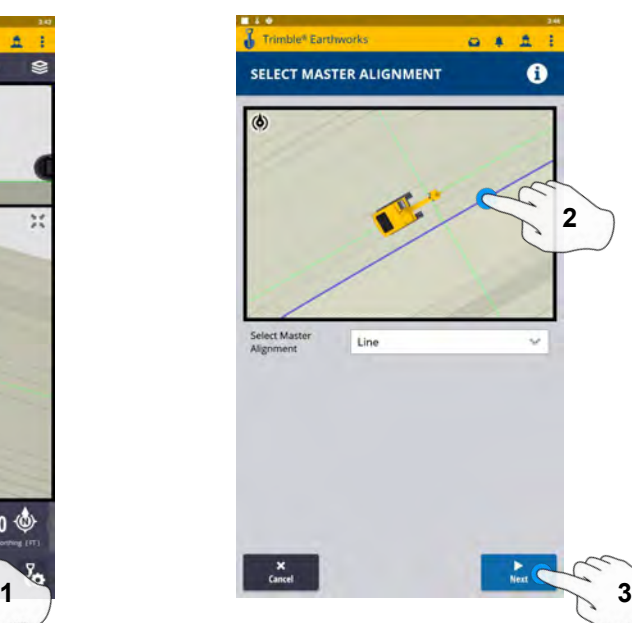

**2. Select Master Alignment 3. Touch Next**

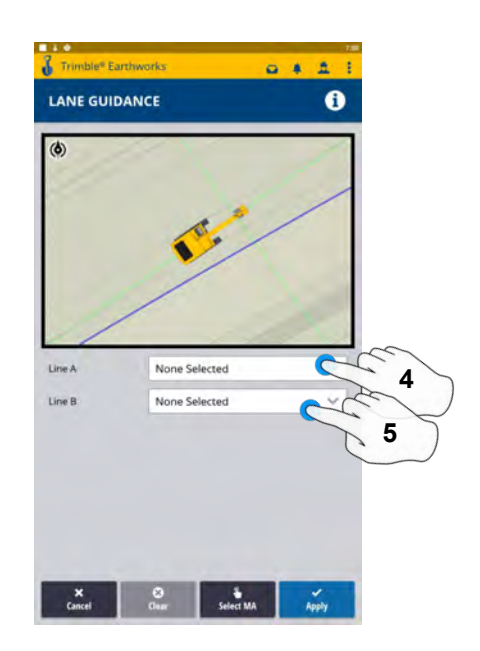

- **4. Select Line A**
- **5. Select Line B**

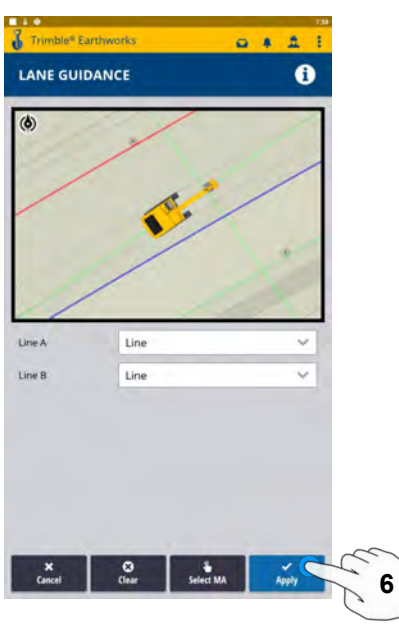

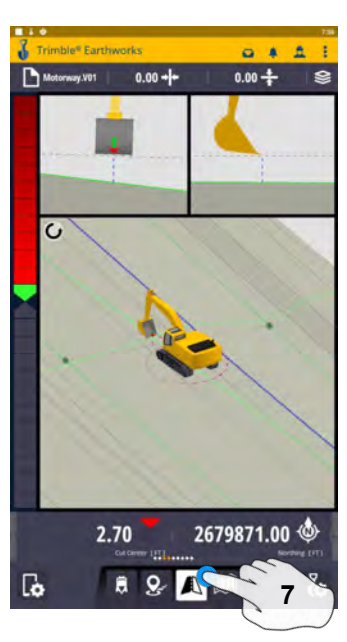

**6. Touch Apply 7. Touch Lane Guidance icon to stop**

#### **Note: Slope Between Alignment A and B will be projected slope**

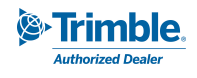

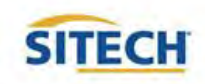

# Surface Manager \*\* Will only work in VCL format Designs\*\*

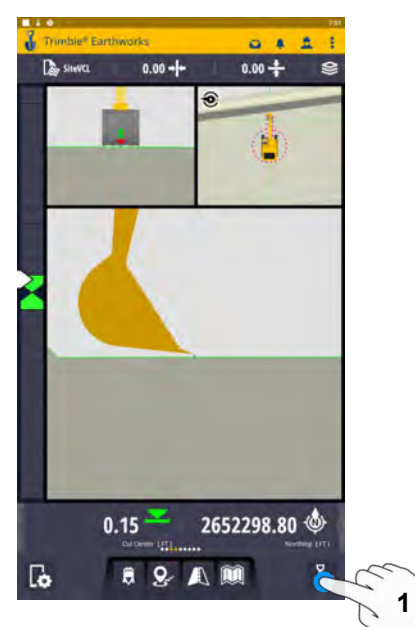

**1. Touch Worksettings**

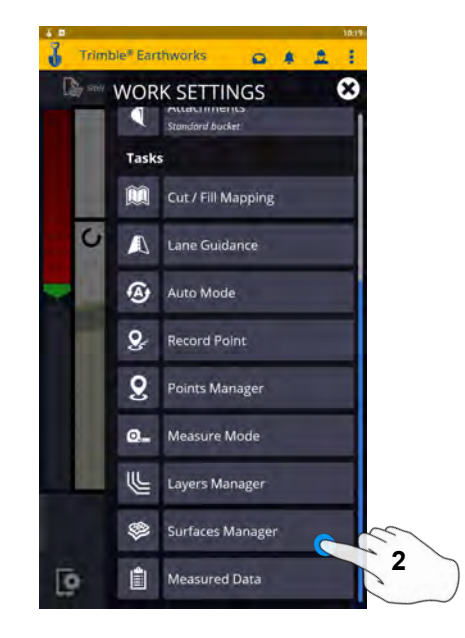

**2. Select Surface Manager**

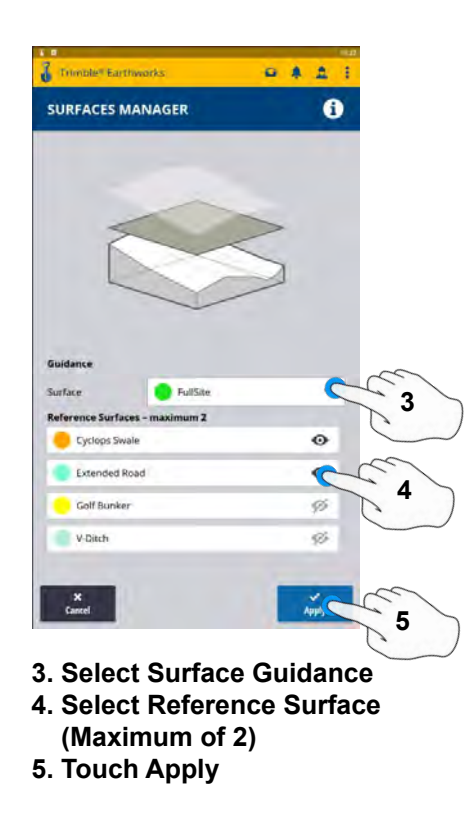

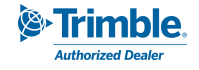

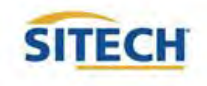

# Layers Manager \*\* Will only work in VCL format Designs\*\*

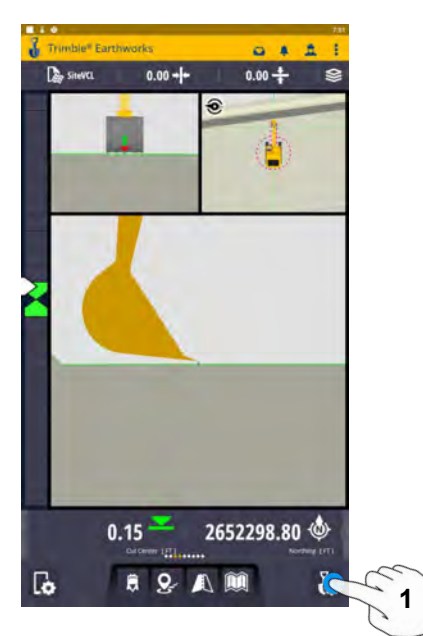

**1. Select Worksettings**

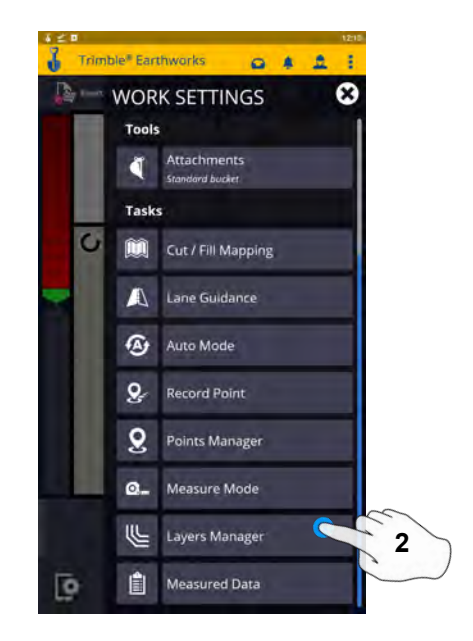

**2. Select Layers Manager**

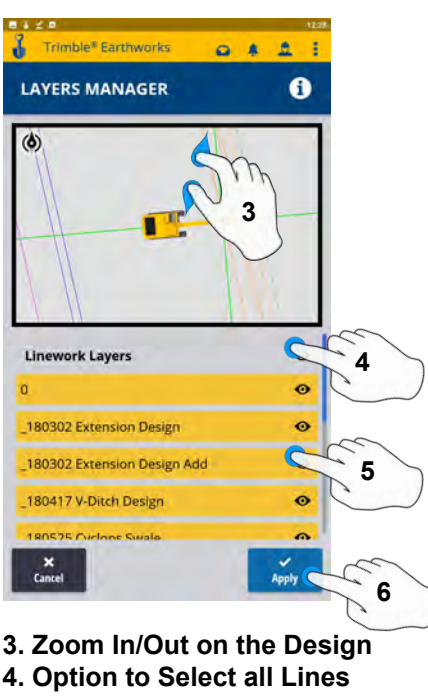

- **5. Option to select individual Lines**
- **6. Touch Apply**

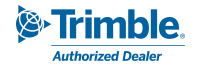

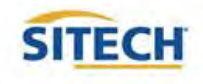

# UTS Setup

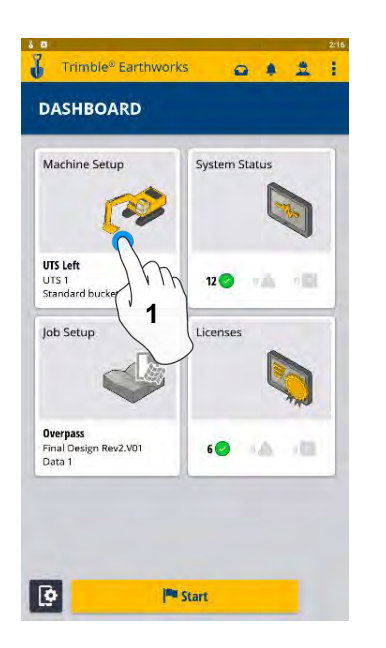

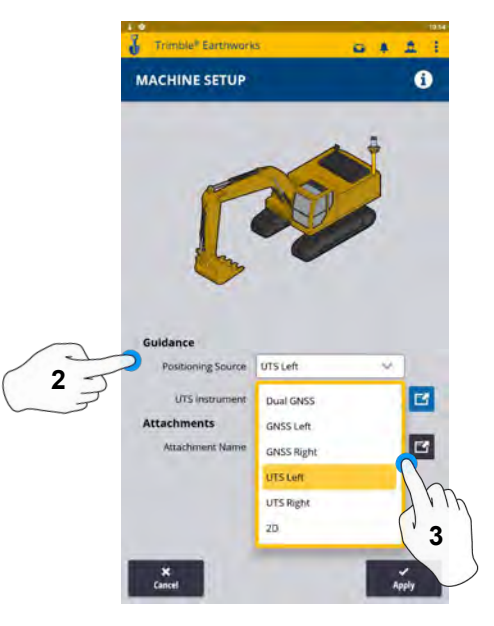

**3. Touch UTS (Right or Left)**

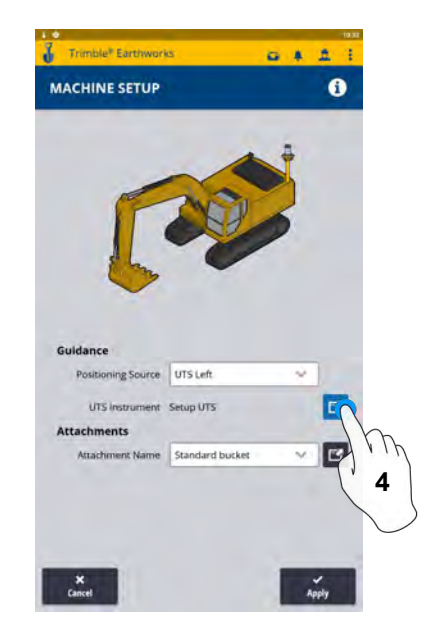

- **1. Touch Machine Setup**
- **2. Touch Positioning Source 4. Touch to Edit / Add UTS**
- 

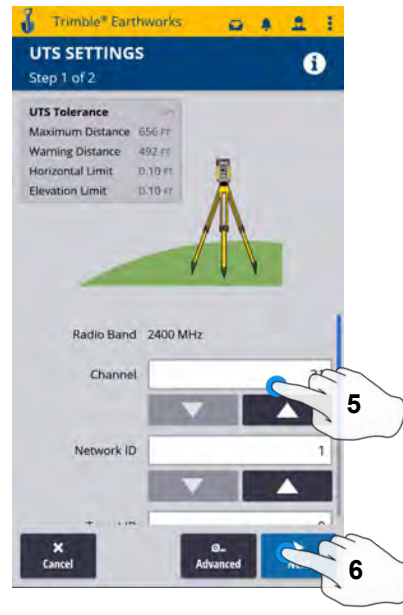

**5.Select Channel / ID / Target ID 6.Touch Next**

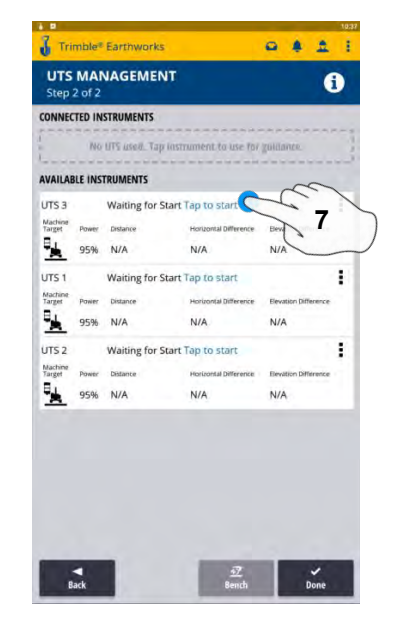

**7. Tap to Start**

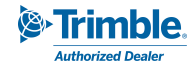

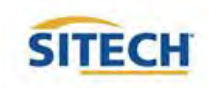

## UTS Setup Cont:

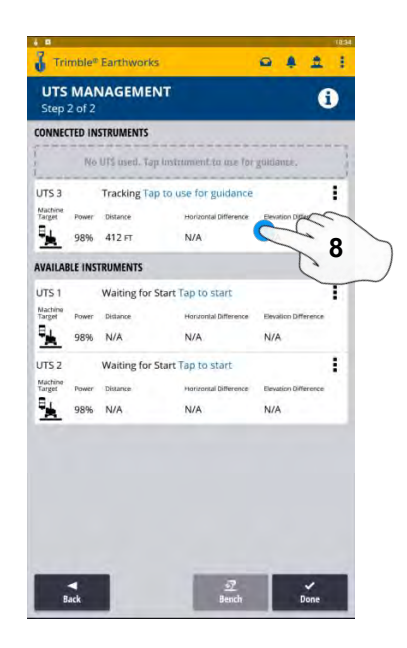

**8. Tap to use for Guidance**

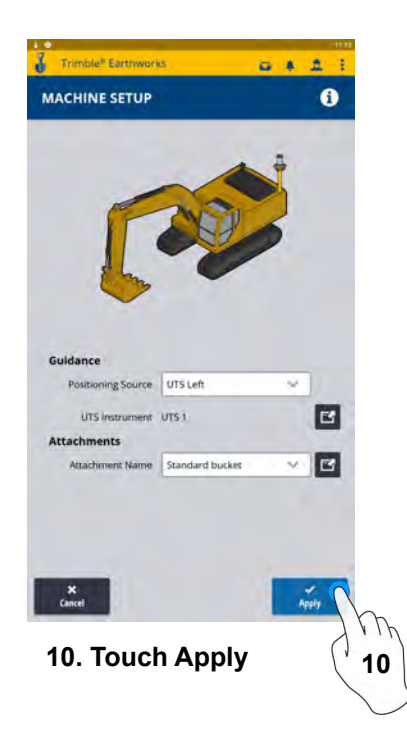

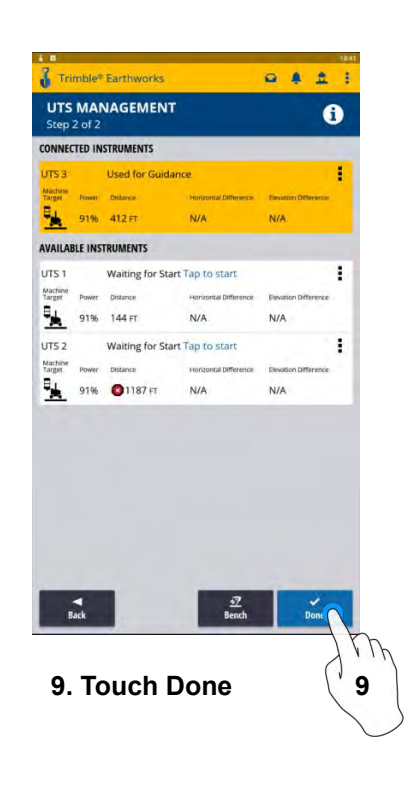

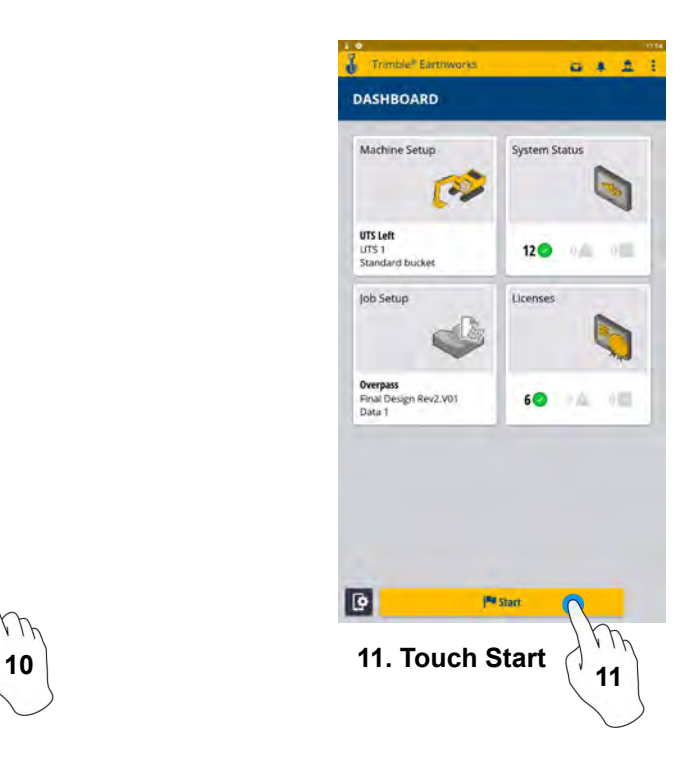

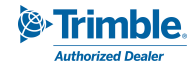

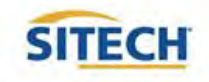

# Change Radio Network (GNSS)

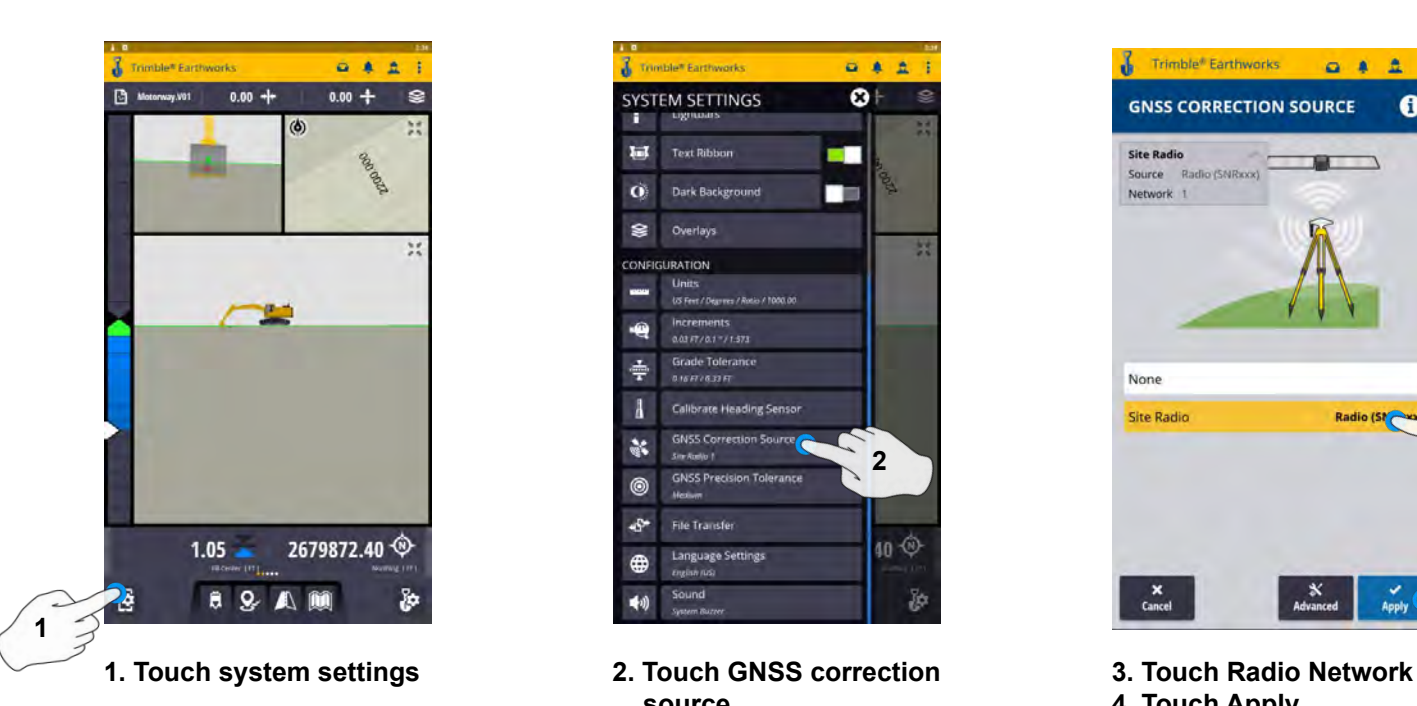

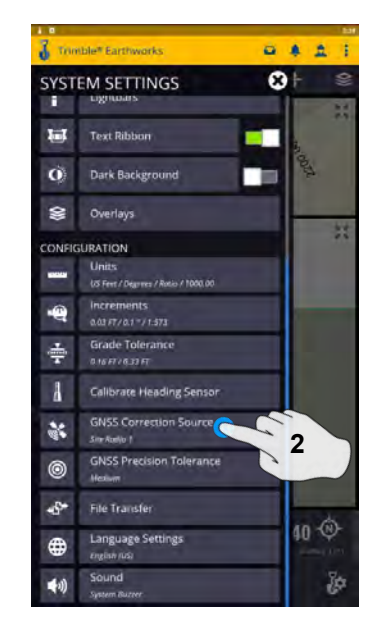

**2. Touch GNSS correction source**

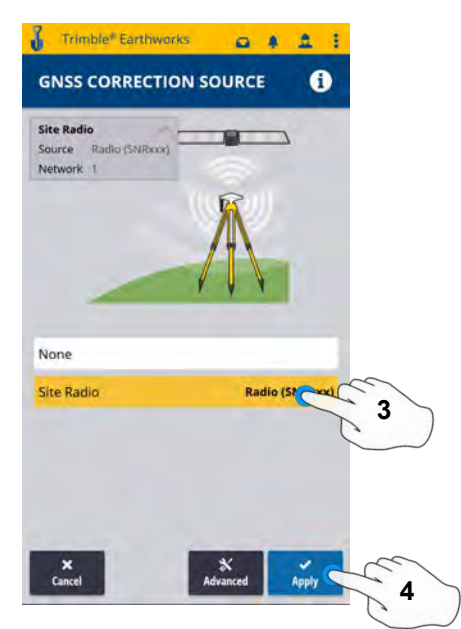

- 
- **4. Touch Apply**

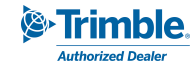

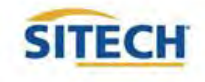

#### Level Surface

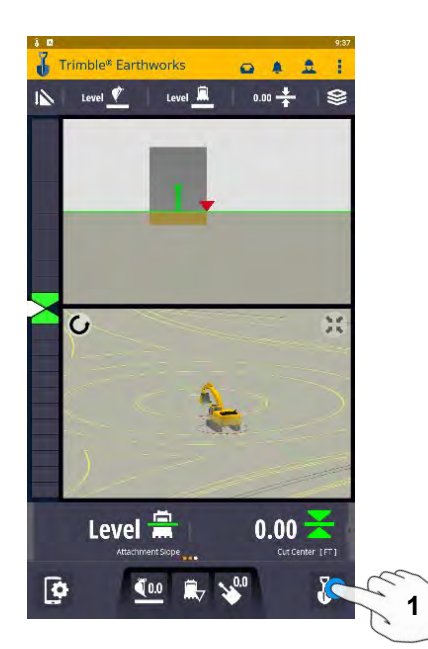

**1. Touch Work Settings**

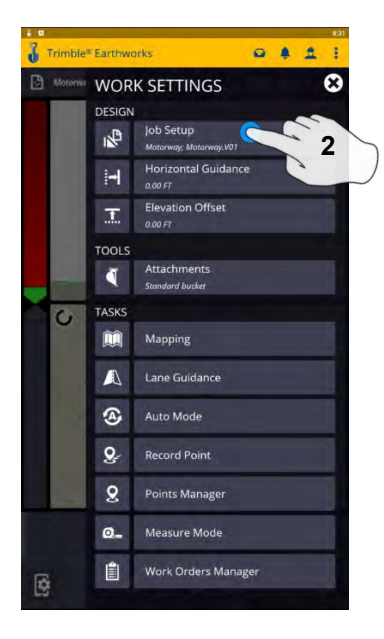

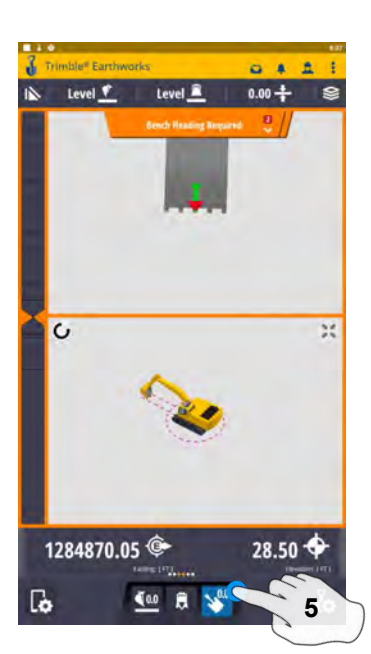

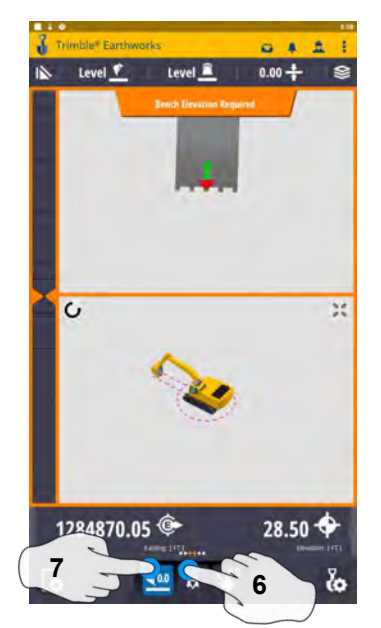

**5. Touch Bench Heading 6. Select Blade Tip Focus Point 7. Place Blade Tip at Elevation and Touch Bench**

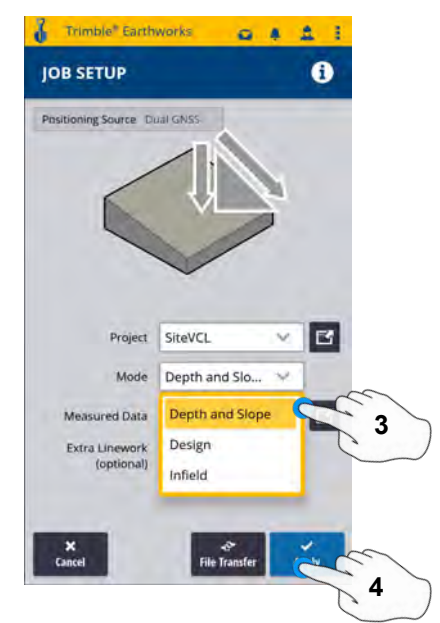

**2. Touch Job setup 3. Touch Mode and select Depth and Slope 4. Touch Apply**

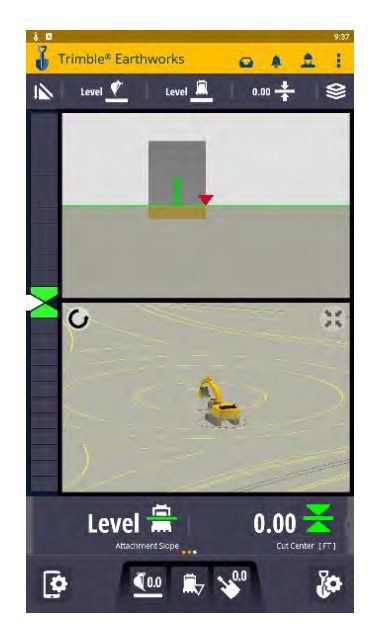

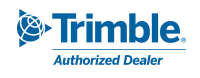

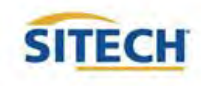

## Sloping Surface

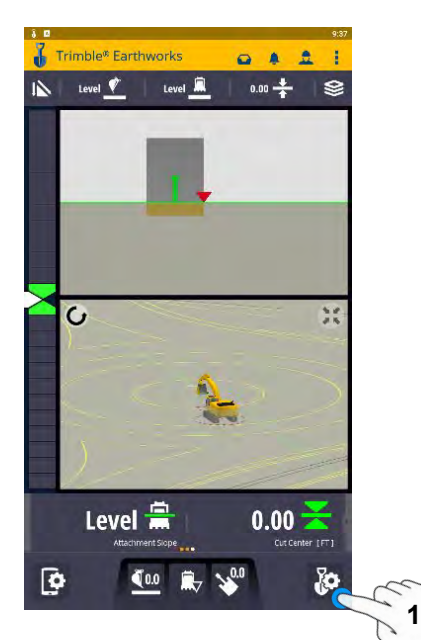

**1. Touch Work Settings**

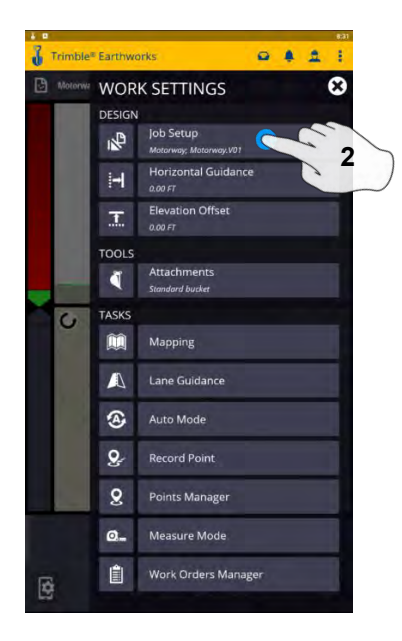

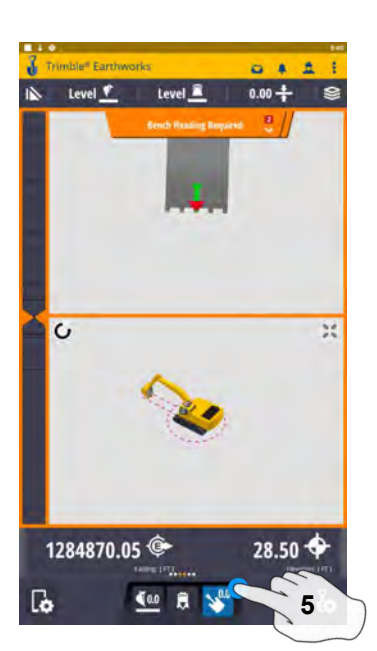

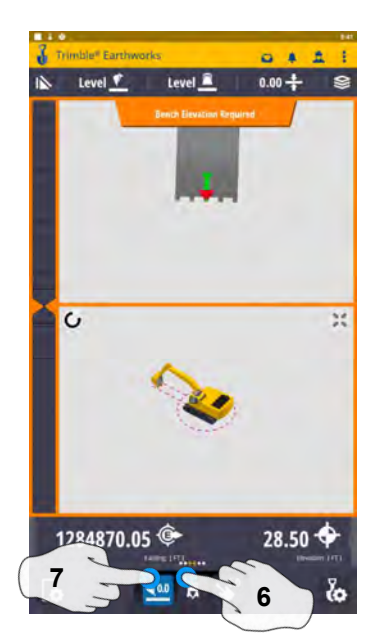

**5. Touch Bench Heading 6. Select Blade Tip Focus Point 7. Place Blade Tip at Elevation and Touch Bench**

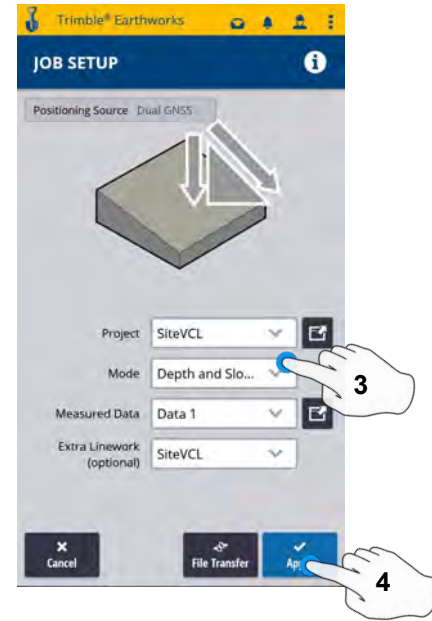

- **2. Touch Job setup 3. Touch Mode and select Depth and Slope**
	- **4. Touch Apply**

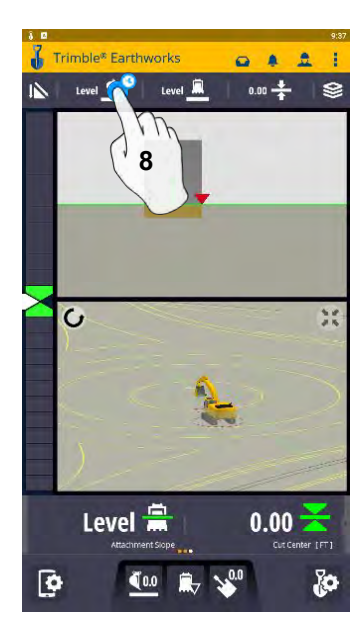

**8. Touch and Hold Target Mainfall**

**Note: This will apply a slope parallel to the direction of heading**

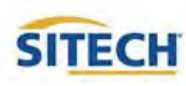

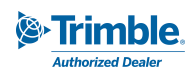

## Sloping Surface Cont:

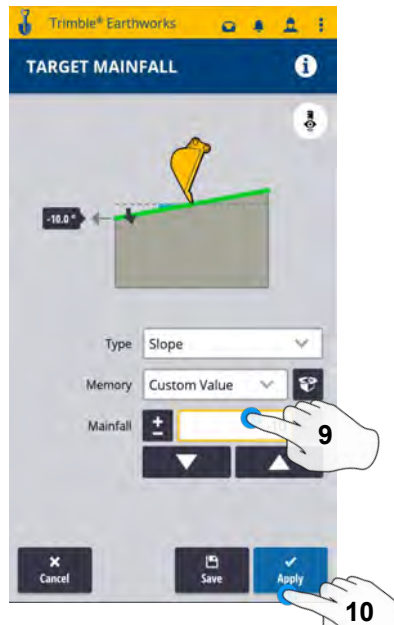

- **9. Enter Mainfall Slope**
- **10. Touch Apply**

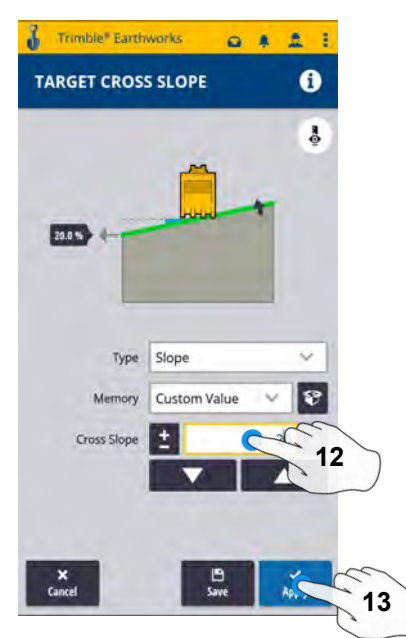

**12. Enter Cross Slope 13. Touch Apply**

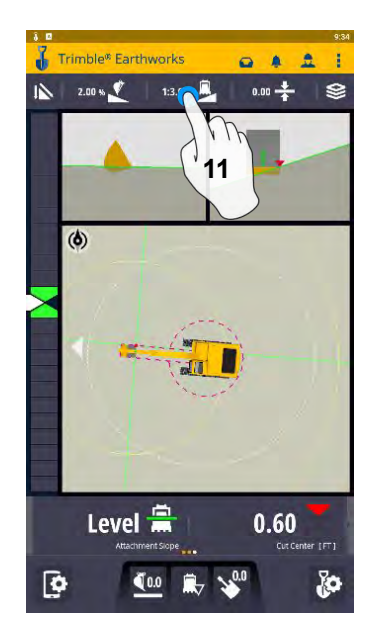

**11. Press and Hold Cross Slope Note: This will apply a slope perpendicular to the direction of the heading**

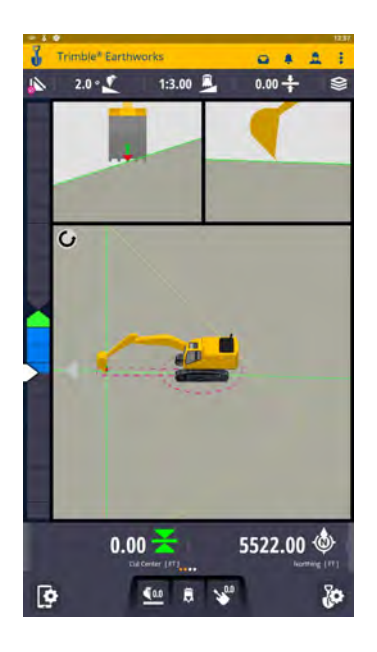

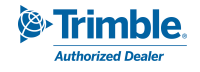

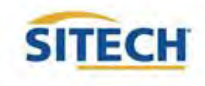

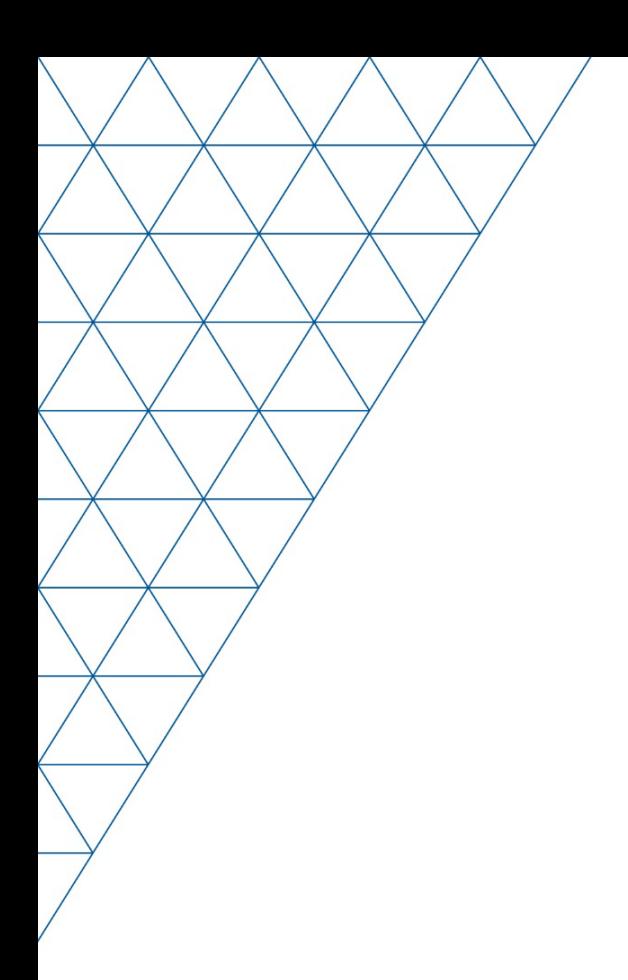

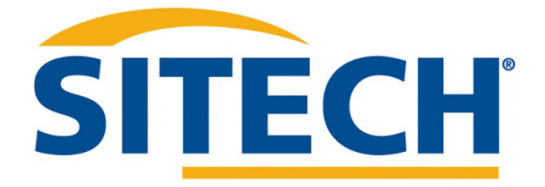

Mesa, AZ Reno/Sparks, NV Henderson, NV Yuma, AZ

602.437.0410 www.sitechsw.com

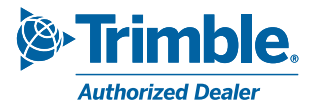